# **Elements of Writing Writer's Workshop**

The Writer's Workshop is a collection of tools you can use to write papers and other documents for your class. Choose from the options below to learn more about how to use the program.

#### The Workshop

Explanation of the tools available from the Workshop Screen

#### The Desktop

Details on the individual writing tools on the Desktop Screen

### Writing Assignments

Instructions on how to use the parts of the Writing Assignments

### Moving from Place to Place

Information on how to navigate in the program

### Writing Assignments Help

Specific Tips on each of the Writing Assignments

## The Workshop

Click on any of following tools available in the Workshop or use the commands in the pull-down menus to learn more about what the tool does and how to use it:

#### Desktop

Move to a collection of tools to help you with your writing.

#### <u>Messages</u>

Check the Bulletin Board where you can exchange ideas with other writers.

#### **Announcements**

Read information posted by your teacher.

### Turn In a document

Submit papers for your class to your teacher or classmates.

### Read a document

Read papers your classmates are sharing.

### Conferencing

Chat with others in your class

### **Guided Tour**

Learn about different aspects of the Writer's Workshop.

### Media Center

View films and pictures which can help you with your writing.

# The Desktop

By clicking on the <u>Desktop</u> in the Workshop screen, you can move directly to the desktop which includes the following tools to work on a paper or project:

#### Writing Assignments

Complete activities to help you write a paper.

#### Word Processor

Use your word processor.

### <u>Journal</u>

Write thoughts, feelings and ideas in the on-line notebook.

### **Dictionary & Thesaurus**

Check these on-line resources for definitions, synonyms, and antonyms.

### **Handbook**

Look in your on-line book of rules of grammar, usage, and mechanics.

### **Bibliography Maker**

Build bibliography entries for your papers or projects.

### **Moving from Place to Place**

Use the following menu commands and buttons to move from one part of the program to another.

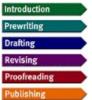

Whenever you're working within a Writing Assignment, you'll have a series of <u>Assignment menus</u> on the left side of your screen which you can use to move from one part of the Assignment to another.

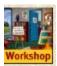

The **Workshop** button takes you to the workshop screen where you can use tools such as the Media Center or Messages.

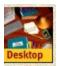

The **Desktop** button takes you to the desktop screen where you can use tools such as the Writing Assignment or Journal.

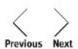

In most parts of the program, you can use the **PREVIOUS** or **NEXT** buttons to move forward and backward through related parts of the program.

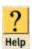

You can choose the **HELP** button (the picture of a question mark) in the lower left corner to find out more about how to use the program.

File Edit Information Writing Class Assignment Window

You can choose from the <u>Pull-Down Menus</u> at the top of the screen to use additional tools and commands.

# **Messages Overview**

You can use the **Messages** on the bulletin board to send messages to your classmates and to read their messages to you. You can send Messages to anyone in your class. To use Messages, you'll choose either the word <u>Messages</u> on the bulletin board on the Workshop screen or the **Messages** command in the **Writing** menu.

## **How to Use Messages**

Reading a Message

Writing and Sending a Message

Replying to a Message

### **Announcements Overview**

You can use the **Announcements** command to get your instructor's up-to-date class assignment. Most instructors will ask you to look here when you first arrive in the Writer's Workshop; some of these class assignments will be an outline of the day's activities--others may be homework or assignments for the next class meeting. To use the Announcements, click on the word <u>Announcements</u> on the bulletin board in the Workshop screen or the **Announcements** command in the **Class** menu.

#### **How to Use Announcements**

Reading the Current Announcement

Printing an Announcement

Saving an Announcement to a Floppy Diskette

### **Teacher Only**

Posting an Announcement

Deleting or Removing an Announcement

### **Turn In A Document Overview**

You can use the **Turn In** command to submit your papers for your teacher or for others in your class to read. Using the **Turn In** command is much like handing a paper directly to your teacher, but everything is done electronically. To turn in a document, choose the <u>Turn in a Document folders</u> on the Workshop Screen or the **Turn in a Document** command in the **Class** menu.

How to use Turn In...

Turning in a Saved Document

### **Read a Document Overview**

You can use the **Read** command to read documents which others in your class have written. Using the **Read** command is much like giving a printed copy of your paper to someone else in your class, but all the files are stored on the computer. To read a document, choose the <u>Read a Document folders</u> on the Workshop Screen or the **Read a Document** command in the **Class** menu.

How to use Read...

Reading a Document

**Printing a Document** 

## **Conferencing Overview**

You can use **Conferencing** in the Writer's Workshop to discuss your ideas and your papers with others in your class, much as you'd talk on a telephone, but you'll do all your discussing by typing on the computer. To use Conferencing, choose the <u>Conferencing phone</u> on the Workshop screen or the **Conferencing** command in the **Writing** menu.

### **How to use Conferencing**

Reading Conferencing Messages

Writing and Sending a Conferencing Message

Reading a Conferencing Transcript

Printing a Conferencing Transcript

Saving a Conferencing Transcript to a floppy diskette

### **Teacher Only**

Creating a Conferencing Transcript

### **Guided Tour Overview**

You can use the Guided Tour to view a description of how you might use the program, what the tools do, and how to use them. To use the Guided Tour, choose <u>Guided Tour easel</u> on the Workshop screen or the **Guided Tour** command in the **Information** menu.

### How to use the Guided Tour

How to view a part of the Tour

How to close the Tour

### **Media Center Overview**

You can use the **Media Center** to view Pictures, watch Author Interviews, read Writing Examples, or listen to Sounds--all of which can help you think of ideas for your papers. To use the Media Center, click on the <u>Media Center door</u> on the Workshop screen or choose the **Media Center** command in the **Information** menu.

### How to use the Media Center

**Viewing Pictures** 

Playing Author Interview Movies

Reading Writing Examples

**Listening to Sounds** 

### **Writing Assignments Overview**

You can use Writing Assignments to bring up the list of available writing assignments in the Writer's Workshop. To use the Writing Assignments, click on the <u>Writing Assignments folder</u> on the Desktop or choose the Writing **Assignments** command in the **Writing** menu.

To begin a Writing Assignment, click on one of the assignments to begin the Introduction for the particular lesson you have chosen.

### **How to use Writing Assignments**

**Choosing a Writing Assignment** 

**Using the Assignment Menus** 

Saving Work in Writing Assignments

Using the Windows in Writing Assignments

Using the Parts of the Writing Assignment

### **Word Processor Overview**

You can use the **Word Processor** to write and edit your papers and other documents. To use the Word Processor, choose the <u>Word Processor keyboard</u> on the Desktop screen or the **Word Processor** command in the **Writing** menu.

Using the standard editing tools under the Edit pull-down menu, you can <u>cut</u> or <u>copy</u> text from one place in your document and <u>paste</u> it into another place in that document or in another document.

### **How To Use the Word Processor**

Creating a New File in the Word Processor

Opening Files in the Word Processor

Editing in the Word Processor

**Typing Special Characters** 

Spell-checking your Work in the Word Processor

Saving your Work in the Word Processor

Printing Word Processor documents

### **Journal Overview**

You can use the Journal in the Writer's Workshop as an on-line notebook where you can keep write your thoughts, feelings, or ideas. To use the Journal, choose the <u>Journal notebook</u> on the Desktop screen or the Journal command in the Writing menu.

### How to Use the Journal

Writing in your Journal

Saving your Journal to a floppy diskette

Printing your Journal

Copying/Pasting from your Journal

# **Dictionary and Thesaurus Overview**

You can use the Dictionary and the Thesaurus to check spelling, definitions, synonyms and antonyms.

To use the Dictionary, choose the <u>Dictionary</u> on the Desktop screen or the **Dictionary** command in the **Information** menu.

To use the Thesaurus, choose the  $\underline{\text{Thesaurus}}$  on the Desktop screen or the  $\underline{\text{Thesaurus}}$  command in the Information menu.

### How to use the Dictionary and Thesaurus

Looking up a Word's Definition

Looking for a Word's Antonyms or Synonyms

Spell-checking your Paper

### **Handbook Overview**

You can use your **Handbook** to answer almost any question you have about writing. Using this on-line text, you can find out how to get ideas, overcome writer's block, punctuate quotations, use capital letters, cite sources, or even write a business letter. To use the Handbook, choose the <u>Handbook</u> on the Desktop screen or the **Handbook** command in the **Information** menu.

### **How To Use Handbook**

Using the Handbook

Getting more Help on Using the Handbook

**Printing Handbook Topics** 

### **Bibliography Maker Overview**

You can use the **Bibliography Maker** to build a bibliography as you research your topic. As you gather sources, you enter the appropriate bibliographic information into Bibliography Maker. The windows indicate which information should be recorded, based on the type of source you're using.

Some Bibliography Information Windows include a check box to identify a source as either a CD-ROM or print version. For example, if you are using an encyclopedia article from a CD-ROM, you select Encyclopedia from the Source Selection box. Then, after you type your source information into the correct spaces, click in the box next to CD-ROM. The information appears in the correct format for a CD-ROM source on your notecards and your Works Cited or References list.

Bibliography Maker also helps you create a Works Cited page based on your bibliographic sources. When you finish writing your research paper, you can select which sources need to be included on the Works Cited page and build a text copy which you can open in a Drafting window.

To use Bibliography Maker, choose the <u>Bibliography Notecards</u> on the Desktop screen or the **Bibliography Maker** command in the **Writing** menu.

### How to Use Bibliography Maker

Creating a New Bibliography

Opening an Existing Bibliography

Entering or Modifying Bibliographic Information

Saving your work in Bibliography

Removing Sources from your Bibliography

Choosing a Bibliographic Style

Making a Works Cited List

Making a References Page

Printing a Bibliography

# **Help Overview**

You can use the Help tools in the Writer's Workshop to find out more about how to use the program. There are four kinds of Help available:

Assignment Help -- which explains more about activities in the Writing Assignments

**Program Help** -- which explains how The Writer's Workshop works (the file you're reading now is Program Help)

Help on Help -- which explains how the Help tools work

**Guided Tour** -- which explains what parts of the program do and gives an overview of basic navigation for the program

### **Edit menu commands**

The Edit menu offers the following commands:

### Undo/Can't Undo

Undo the last editing action.

### <u>Cut</u>

Cut the selection and put it on the clipboard.

### Copy

Copy the selection and put it on the clipboard.

### Paste Paste

Insert clipboard contents.

### Select All

Select all text in edit window.

#### Find...

Search for a specific word or phrase in your document.

### Replace...

Replace a word or phrase in your document.

**Note:** The commands will be gray when they are unavailable. For instance, the **Copy** command will be gray if no text is selected.

### Information menu commands

The Information menu offers the following commands:

### <u>Handbook</u>

Check your course handbook.

### **Dictionary**

Look up the spelling or meaning of words.

### **Thesaurus**

Search for synonyms and antonyms.

### Media Center

Browse pictures, author interviews, writing examples, and sounds.

# Writing menu commands

The Writing menu offers the following commands:

### Writing Assignments

Choose from the available writing assignments.

### Word Processor

Bring up your word processor.

### <u>Journal</u>

Use your on-line journal.

### **Bibliography Maker**

Open the bibliography builder.

### Conferencing

Chat with your classmates.

### <u>Messages</u>

Send mail messages to your classmates.

## **Assignment menu commands**

The assignment menu offers you the following commands which let you move to a particular part of the assignment.

### **Introduction**

#### **Hello**

See an introduction to the ideas in the Assignment.

#### Guide

Review the major concepts of the Assignment.

#### Try It Out

Practice the skills you'll use in your paper.

### **Example**

Look at an sample paper.

### **Prewriting**

### <u>Guide</u>

Suggests options for getting started.

#### Choosing a Topic

Generate topics for your paper.

#### **Developing a Topic**

Explore the ideas for your paper.

#### Organizing Ideas

Brainstorm and organize your ideas.

### **Drafting**

#### Guide

Recommends ideas to help you begin drafting.

### Word Processor

Write your paper using the basic word processor.

### Revising

### Guide

Suggests ways to revise and rework your paper.

### **Revising Guidelines**

Review the guidelines for the Assignment.

#### Peer Editing

Comment on your paper or on a peer's paper.

### Word Processing Tips

Use the word processor to improve your paper.

#### **Proofreading**

#### Guide

Learn how proofreading can help polish your paper.

### **Proofreading Guidelines**

Identify and correct common errors.

### **Publishing**

### **Publishing**

Print your paper or post it to the class.

### Reflection

Reflect on your writing process for the Assignment.

Start Over...
Write another paper of the same kind.

### Window menu commands

The Window menu offers the following command, which enables you to arrange multiple views of multiple documents in the application window:

# **Recent Files**

Go to the named window.

### Help menu commands

The Help menu offers the following commands, which provide assistance with this application:

### Program Help

Look for information about using the program.

#### Assignment Help

Check for more tips and explanations for the Writing Assignment you are completing.

### Help Using Help

Read general instructions on using help files or your handbook.

### **Guided Tour**

Watch an overview of the program which explains the different tools and basic navigation.

### Show/Hide Quick Help

Switch the Quick Help text at the bottom of your window on or off.

### Bibliography menu commands

The Bibliography Maker menu offers the following commands:

### Add New Source

Add a new source to your bibliography file.

### **Delete this Source**

Remove a source from the bibliography file permanently.

### Change to APA / MLA Style

Switch from MLA Bibliographic Style to APA Bibliographic Style, and vice versa.

### **Change Source Information**

View the Bibliography Information window so that you can modify data.

### View Notecard

Switch to the Bibliography Notecard window so that you can view the citation.

### Make Works Cited

Make a Works Cited Page.

### **Questions menu commands**

The Question menu offers the following commands:

### Next Question

Go to the next question in the series.

### **Previous Question**

Move to the previous question in the series.

### **Explain Question**

Get more information or an example related the current question.

You can also access the commands for <u>Drafting</u> from the Questions menu.

# **Guidelines for Revising menu commands**

The Question menu offers the following commands:

### Next Guideline

Go to the next guideline in the series.

### **Previous Guideline**

Move to the previous guideline in the series.

### **Explain Guideline**

Get more information or an example related the current question.

You can also access the commands for **Drafting** from the Guidelines for Revising menu.

# **Guidelines for Proofreading menu commands**

The Question menu offers the following commands:

### Next Guideline

Go to the next guideline in the series.

### **Previous Guideline**

Move to the previous guideline in the series.

### Open Handbook

Open your handbook for an explanation of the guideline.

You can also access the commands for <u>Drafting</u> from the Guidelines for Proofreading menu.

# **Conferencing menu commands**

The Conferencing Menu offers the following commands:

 $\underline{\underline{\mathsf{Send}\ \mathsf{message}}}$  Post the message in your composing window to the conference.

# Messages menu commands

The Messages Menu offers the following commands:

### New message

Open a new message document.

### Send message

Post your message document.

### Read message

Read the highlighted message.

#### Reply

Send a response to the highlighted or open message.

### Delete message

Remove the highlighted or open message from the active message list.

### Saving to a Floppy Diskette

You can save word processing documents, drafting documents, your journal, announcements, and parts of the writing assignments to a floppy diskette.

- 1. The document you want to save must appear on screen, and it needs to be either a word processing document or a part of your journal. (You can't save from the Messages window, for instance).
- 2. Put a floppy diskette in your computer's floppy drive.
- 3. Use the Save A Copy commands under the File menu.
- 4. In the <u>File Save As Dialog box</u> that appears, give your file a name and select your floppy diskette as the place where your document will be saved then choose the **OK** button.

Note: You can open a Conferencing transcript using the **Read a Document** command and then save the transcript to your diskette as well. See <u>Reading a Conferencing Transcript</u> for more information on how to open a transcript.

### Reading a Message

To read a Message

- 1. Highlight the message you want to read by clicking on it with your mouse or use the up and down arrows until the message is highlighted.
- 2. Choose the **Read** button at the top of the window. You can also double-click on a message in the list.
- 3. The message you have highlighted will appear in a window showing the sender, the date, and the subject of the message at the top and showing the body of the message at the bottom. You can scroll through longer messages by using your mouse in the <u>scroll bar</u>.
- 4. To close a Message when you finish reading it or to close the list of Messages, click in the <u>close</u> <u>box</u> in the upper left corner of the Messages' <u>title bar</u>.

### Writing and Sending a Message

To write a Message, choose the **Send** button at the top of the window. A new message window will appear.

- 1. Type the name of the person or people you're writing to in the **TO**: box.
- 2. Type a few words describing what your message is about in the **SUBJECT**: box.
- 3. Click on the Private box if you want your message to be available only to you and the person you're writing to.
- 4. Type your message in the body area (the lower part of the window). You can <u>cut</u>, <u>copy</u>, and <u>paste</u> text in this window, just as you can in the Word Processor or Journal.
- **NOTE:** You need to fill in all three parts (To:, Subject:, and the body) before you can send your message.
- 5. Once you've finished writing your message, choose the **SEND** button at the top of the window to post your message to your class. If you change your mind and decide not to send the message, choose the **CANCEL** button.

### Replying to a Message

To reply to a message you're reading, choose the **REPLY** button in the upper right corner of the window.

- 1. When you choose this button, Writer's Workshop automatically creates a new message, the TO: line and SUBJECT: line are already filled in. The original message will appear at the top of the body for the new message.
- 2. You can write your response in the space below the original message. You can <u>cut</u>, <u>copy</u>, and <u>paste</u> text in this window, just as you can in the Word Processor or Journal.
- 3. Once you've finished writing your reply, choose the **SEND** button at the top of the window to post your message to your class. If you change your mind and decide not to send your reply, choose the **CANCEL** button.

**NOTE:** You need to have all three parts of the message (To:, Subject:, and the body) filled in to choose the **SEND** button.

# **Reading the Current Announcement**

To read the current announcement from your teacher, choose either the <u>Announcements</u> on the Workshop screen or the **Announcements** command in the **Class** menu.

You can scroll through longer Announcements by using your mouse in the <u>scroll bar</u>. To close the Announcements when you finish, click in the <u>close box</u> in the upper left corner of the Announcements <u>title</u> bar.

## **Printing an Announcement**

To print the current Announcement

- 1. Choose either the <u>Announcements</u> on the Workshop screen or the **Announcements** command in the **Class** menu, so that the Announcement you want to print appears on screen
- 2. Choose the **Print** command from the **File** menu.

For more information, see <u>Print Setup</u>. The document will print on the default printer. If you have installed more than one printer, you can make any of them the default printer. You can also change the options for the default printer.

# **Posting an Announcement**

To post an Announcement

- 1. Choose <u>Post Announcement . . .</u> from the **Class** menu.
- 2. Compose your announcement in the text window which appears.
- 3. Click on the CLOSE box when you've finished writing. The announcement will be saved and posted automatically.

**Note**: Only instructors or administrators can post announcements.

# **Deleting or Removing an Announcement**

To delete or remove an Announcement, post a new Announcement using the <u>Post Announcement . . .</u> command. The existing Announcement will be deleted from the computer automatically.

## **Turning in a Saved Document**

## **Turning in a Saved Document**

To turn in a Saved Document

- 1. Choose the <u>Turn In a Document command</u> from the **Class** Menu.
- 2. In the <u>File Open dialog box</u> which appears, navigate to the files which you want to turn in (the file can be in any location you have access to -- your floppy diskette, your hard drive, etc.)
- 3. Once you've highlighted the name of the file which you wish to turn in, choose the OPEN or OK button. The file will be automatically saved to your directory on the server.

# **Reading a Document**

To read a document

- 1. Choose the Read a Document command from the Class Menu.
- 2. In the <u>File Open dialog box</u> which appears, select the file you want to read by clicking on it with the mouse or using the Up and Down arrow keys, and then choose the **OK** button. The file will appear automatically on your screen.

## **Printing a Document**

To print a document

- 1. Open a document using the <u>Read a Document command</u> from the **Class** Menu.
- 2. In the <u>File Open dialog box</u> which appears, select the document you want to read by clicking on it with the mouse or using the Up and Down arrow keys, and then choose the **OK** button.
- 3. Choose **Print** from the **File** menu.

For more information, see <u>Print Setup</u>. The document will print on the default printer. If you have installed more than one printer, you can make any of them the default printer. You can also change the options for the default printer.

# **Reading Conferencing Messages**

The transcript for your Conferencing session will scroll forward in the upper part of the Conferencing window. You can use the <u>scroll bar</u> on the right side of the window to move up or down in the transcript.

New messages will scroll in as long as the scroll box is at the very bottom of the scroll bar. To pause the messages from scrolling, move the scroll box up the scroll bar.

# Writing and Sending a Conferencing Message

Type your message in the bottom portion of the Conferencing screen and click the **Send** button at the top of the screen. You can <u>cut, copy, and paste</u> text from other parts of the Writer's Workshop or from one message to another.

**NOTE**: You cannot highlight and copy text in the upper transcript part of the window, but you can copy from a word processor window, such as Drafting or from a Message.

# **Reading a Conferencing Transcript**

To read a Conferencing Transcript

- 1. Choose the Read a Document command from the Class Menu.
- 2. In the <u>File Open dialog box</u> which appears, select the transcript file you want to read by clicking on it with the mouse or using the Up and Down arrow keys, and then choose the **OK** button. The Conferencing transcript will appear in a new window.

## **Printing a Conferencing Transcript**

To print a Conferencing Transcript

- 1. Choose the Read a Document command from the Class Menu.
- 2. In the <u>File Open dialog box</u> which appears, select the transcript file you want to read by clicking on it with the mouse or using the Up and Down arrow keys, and then choose the **OK** button.
- 3. Choose **Print** from the **File** menu.

For more information, see <u>Print Setup</u>. The document will print on the default printer. If you have installed more than one printer, you can make any of them the default printer. You can also change the options for the default printer.

## **Creating a Conferencing Transcript**

To end a Conference and create a Conferencing transcript

- 1. Select Create Conferencing Transcript from the Class Menu.
- 2. Enter the class password then enter the name you want for the transcript in the File Save As dialog box. Unless you change the path, conference transcripts are saved to the "Confer" folder in the "Docs" folder on the network.
- 3. The program will delete existing Conferencing messages and organize them into a Conferencing transcript, which will be saved to the location you have chosen.

**Note**: Only instructors or administrators can create a Conferencing transcript.

## How to View a Part of the Guided Tour

To view a particular part of the Guided Tour, click on one of the buttons on the left side of the window. The part of the tour you select will play from the beginning. If you need to review a section, you can choose the button again.

# **How to Close the Tour**

| ┰    |           | $\bigcirc$                       | Γα      | ahaaa . | tha D          | 1- 4-  | Workshop  | h :       | - 44 - | 10,,,0  | ~tt ~~~~~ | ~£ +h ~ |                  |
|------|-----------|----------------------------------|---------|---------|----------------|--------|-----------|-----------|--------|---------|-----------|---------|------------------|
| - 17 | CINCE INE | $(\neg \Pi \Pi \cap \Theta \cap$ | ionir ( | CHOOSE  | ine <b>B</b> a | ack to | vvorksnon | million i | n ine  | 1000000 | en comer  | OI INE  | \A/II II II I\A/ |
|      |           |                                  |         |         |                |        |           |           |        |         |           |         |                  |

### **Viewing Pictures in Media Center and Choosing a Topic**

Once you're in the Media Center or in the Choosing a Topic stage of a Writing Assignment, follow these steps to view the pictures.

- 1. Choose the **Pictures** button.
- 2. Small photos will appear in a scrolling rectangular window on the right side of your screen. Scroll through the pictures using your mouse in the <u>scroll bar</u>.
- 3. To enlarge a picture, put your mouse pointer on the picture you want to enlarge and double-click your mouse.
- 4. To close the enlarged photo, click in the <u>close box</u> in the upper left hand corner of the <u>title bar</u> for the photo.
- 5. To close the Media Center when you finish, click in the close box in the upper left corner of the Media Center title bar. To move to the next part of the Writing Assignment use the **Next** arrow in the lower left corner.

### Playing Movies in Media Center and Choosing a Topic

Once you're in the Media Center or in the Choosing a Topic stage of a Writing Assignment, follow these steps to play movies.

- 1. Choose the **Author Interviews** button.
- 2. Small photos of the authors will appear in a scrolling rectangular window on the right side of your screen. Titles under the photos indicate who the author is and the assignment associated with the movie. Scroll through the pictures using your mouse in the scroll bar to choose the movie you want to see.
- 3. Once you've chosen a movie, put your mouse pointer on the photo for the movie you want to view and double-click your mouse. The movie will appear in an enlarged window on your screen.
- 4. Click on the play button (the triangle pointing to the right) to begin the movie. You might need to rewind the movie or adjust the volume. See <u>Movie Controls</u> for more information.
- 5. When you've finished watching the movie, click in the <u>close box</u> in the upper left hand corner of the movie's <u>title bar</u> to close the movie window.
- 6. To close the Media Center when you finish, click in the close box in the upper left corner of the Media Center title bar. To move to the next part of the Writing Assignment use the **Next** arrow in the lower left corner.

### Reading Writing Examples in Media Center and Choosing a Topic

Once you're in the Media Center or in the Choosing a Topic stage of a Writing Assignment, follow these steps to read Writing Examples.

- 1. Choose the **Writing Examples** button.
- 2. Small Writing Example pictures will appear in a scrolling rectangular window on the right side of your screen. Titles underneath these pictures indicate the title of the Writing Example. Scroll through the examples using your mouse in the <a href="scroll-bar">scroll-bar</a> to choose the example you want to read.
- 3. Once you've chosen an example, the example essay appears on the left side of the window, and the writing guidelines for the paper appear on the right side of the window. As you read the example, you can use the scroll bars to move up and down in the example.
- 4. Click on the circle by one of the guidelines on the right side of the window to see the parts of the example paper which match the guideline in boldface type. An explanation will appear below the example.
- 5. To close the Media Center when you finish, click in the <u>close box</u> in the upper left corner of the Media Center <u>title bar</u>. To move to the next part of the Writing Assignment use the **Next** arrow in the lower left corner.

### Listening to Sounds in Media Center or Choosing a Topic

Once you're in the Media Center or in the Choosing a Topic stage of a Writing Assignment, follow these steps to hear the sounds.

- 1. Choose the **Sounds** button on the left side of the screen.
- 2. Small sound pictures (rectangles with a speaker pointing toward the right) will appear in a scrolling rectangular window on the right side of your screen. See <u>Sound Controls</u> for more information. Titles under the photos give the sound's name. You can scroll through the sounds using your mouse in the <u>scroll bar</u> to try the different sounds.
- 3. To listen to a sound, put your mouse pointer on a sound icon and double-click your mouse. Your mouse pointer will change to a small speaker like the one on the icon, and the sound will play through your computer's speaker.
- 4. To listen to a sound again, put your mouse pointer on the sound icon and double-click again. You can play the sounds as many times as you wish.
- 5. To close the Media Center when you finish, click in the <u>close box</u> in the upper left corner of the Media Center title bar.

**NOTE:** The volume of the sounds is usually controlled by the volume settings on your computer. Check your computer system's help file for information on how to change the volume. If you have external speakers on your computer or are using headphones, you may have a volume control for on your speakers or headphones as well. See the manual for your speakers / headphones for information on how to change their volume.

### **Movie & Sound Controls**

To use the movies in the Writer's Workshop, use the <u>movie controller</u> at the bottom of the movie window. This band of buttons allows you to change the movie with the <u>movie sound control</u>, to play the movie with the play button, and to rewind or fast forward the movie.

# **Choosing a Writing Assignment**

To choose a Writing Assignment, click on the <u>Writing Assignment folder</u> on the desktop or choose the **Writing Assignment** command in the **Writing** menu.

The Writing Assignments screen will appear, showing the different kinds of papers available in the Writer's Workshop. To begin a Writing Assignment, click on one of the assignments to begin the <u>Introduction</u> for the lesson you have chosen.

### **Using the Assignment menus**

Use either the <u>Assignments</u> pull-down menu or the pop-up menus on the left side of the screen in each Writing Assignment to move from one part of the assignment to another. For example, if you're working in the **Revising Guidelines** and need to check the **Example**, you can use either of the Assignment menus to go directly to the part you want. See <u>Navigating the Writer's Workshop</u> for more information on using the windows in Writing Assignments.

**Note:** You can also use the **Previous** and **Next** arrows in the lower left corner of the Writing Assignment screen to move through the parts of each writing assignment in order.

# **Saving Work in Writing Assignments**

Work in the Writing Assignments is saved automatically to the place your school has chosen. The exact place your documents save depends upon the directory your school has set up. Your papers and documents will be in your own personal directory, which will be organized according to the kinds of papers you have written.

Because your documents save automatically, the **SAVE** command will remain gray and unavailable.

### **Using the Windows in Writing Assignments**

To open a window in the Writing Assignments, use a command from the Assignment pull-down menu or a command from the pop-up menu on the left side of the Writing Assignment screen.

Though the windows in the Writing Assignment look different, they all work in the same way. The <u>title bar</u> at the top of every window in the Writing Assignment tells you where you are in the program. For instance, if you see "Prewriting: Try It Out" in the title bar, you can tell that you're in the Try It Out Stage of Prewriting.

It's possible to have more than one window open. You might be writing your paper and want to check the writing guidelines with the Example in the Introduction, for instance. Whenever you have several windows open and you want to close some, you can click in the <u>close box</u> in the upper left corner of the title bar.

See Navigating the Writer's Workshop for more information on using the windows in Writing Assignments.

### **Navigating in the Writing Assignment**

To move from one part of the Writing Assignment to another you can use menus or buttons.

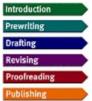

Whenever you're working within a Writing Assignment, you'll have a series of <u>Assignment menus</u> on the left side of your screen which you can use to move from one part of the Assignment to another. When you choose one of the menu items a pop-up submenu will appear showing the different parts of the stage of the Assignment you have chosen. Drag your mouse pointer further to the right and move up or down in the submenu list to choose a specific part of the Assignment.

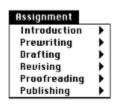

You can choose Assignments Menu from the <u>Pull-Down Menus</u>. When you choose of the commands directly under the Assignments pull-down menu, a pop-up submenu will appear showing the different parts of that stage of the Assignment. Drag your mouse pointer further to the right and move up or down in the submenu list to choose a specific part of the Assignment.

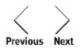

You can use the **PREVIOUS** or **NEXT** buttons in the lower left corner of the assignment screen to move back to the previous screen in the lesson or to move forward to the next screen. These arrows work as long as the windows in the lesson remain open. If you close these windows as you move from one part of the assignment to the next, the Previous and Next buttons won't work.

### **Using the Parts of the Writing Assignment**

The Writing Assignments in the Writer's Workshop have a series of parts which teach you about the assignment and help you write your paper. You can move through the parts of the assignment in order or skip around, but each part will help you improve the paper you're writing. To learn more about moving through the parts of the program, check <u>Navigating in the Writing Assignment</u>.

Each Writing Assignment in the Writer's Workshop is made up of the following stages:

#### Introduction

Explanation of the kind of assignment.

#### **Prewriting**

Questions to get your writing started.

#### **Drafting**

Space to write your paper's drafts.

#### Revising

Activities to help you look over your drafts and revise.

#### **Proofreading**

Exercises to check proofreading and editing.

#### **Publishing**

Tools to publish your final paper.

## **Creating Files with the Word Processor**

When you open the word processor by choosing the <u>Word Processor</u> command from the Writing pull-down menu, choosing the <u>Drafting</u> command from the Assignment pull-down menu, or choosing the <u>Word Processor keyboard</u> keyboard on the desktop, a new file will automatically be created and you can begin writing immediately.

Later, while you're working in the Word Processor, if you want to create a new file, choose the <u>New</u> command from the <u>File</u> menu.

See Opening Files with the Word Processor if you want to continue work on a paper by opening a file you saved earlier with the word processor.

### **Opening Files with the Word Processor**

To open existing files with your word processor, whether you're in the Drafting stage of a Writing Assignment or working on another paper or document, you first need to start the word processor by choosing the <u>Word Processor</u> command from the **Writing** pull-down menu, choosing the <u>Drafting</u> command from the **Assignment** pull-down menu, or choosing the <u>Word Processor keyboard</u> on the desktop.

Once you have the word processor open, follow these steps to open an existing document:

- 1. Under the File menu, choose Open.
- 2. In the <u>File Open box</u> which appears, choose the word processing document you want to open by clicking on its name with your mouse or using your keyboard. Remember, you can change directories and drives if necessary to find the file you want to open.
- 3. Once the name of the document you want to open appears in the rectangle below the "Filename" label, choose the **OK** button and your file will open.

See <u>Creating a New File with the Word Processor</u> if you want to begin a new paper.

# **Editing Text**

Word processing encourages you to think about the process part of your writing, and about the stages your writing goes through as you imagine, develop, and refine your ideas. At each point along the way you will want to move text around in your document, trying out different ideas in different relations. The following commands, <u>cutting</u>, <u>copying</u>, and <u>pasting</u>, will help you do this.

### **Cutting Text**

Cutting text is like deleting text with one very important difference. Text that you delete is gone forever (unless you have a back-up copy on another disk). The text that you cut gets pasted to a temporary file called the Clipboard, where it is stored until you make another cut. You can cut text from one place in your file and paste it into another spot, or into another file altogether; you can also paste it multiple times, into multiple documents. The clipboard remembers what you cut, and will hold this text for you until you're ready to use it.

#### To cut text.

- Select the text you want, and
- Choose the Cut command from the Edit option on the Menu bar.

**Reminder:** The Clipboard will only hold one cut at a time, so remember to paste the text you have cut into another file or another place in your document before you make subsequent cuts or copies. Note, too, that until you make another cut or copy, the same text will get pasted as many times as you choose the paste command.

# **Copying Text**

The **Copy** command does not remove the text from its present location. The text you copy gets temporarily saved into the Clipboard, and is ready to be pasted.

To copy text,

- Select the text, and
- Choose the Copy command from the Edit option on the Menu bar

This command is unavailable if there is no text currently selected.

**Reminder:** The Clipboard will only hold one copy at a time, so remember to paste the text you have copied into another file or another place in your document before you make subsequent copies or cuts. Note, too, that until you make another cut or copy, the same text will get pasted as many times as you choose the paste command.

## **Pasting Text**

To paste text that has been copied or cut, use the Paste command:

- Click where you want the text to appear in your document
- Choose the Paste command from the Edit option on the Main Menu bar

The cursor will move to the bottom of the newly inserted text. You might need to adjust the spacing around the text you have just pasted to make sure it fits into your document neatly.

You can choose the **Paste** command as many times as you want; you will never empty out the Clipboard. Whatever text is in the Clipboard will remain there until it is replaced by more text or until you actively delete it.

# **Saving your Work in Word Processor**

Use the <u>Save</u> or <u>Save A Copy</u> commands under the **File** menu to save your papers in the word processor. You'll need to indicate the name for your file and where you want the file to be saved.

Your file will automatically have the file extension .PGF

When you decide to close the window or decide to quit before you've saved your changes to the document, you'll be asked if you want to save your responses from the session.

### **Printing your Work with the Word Processor**

To print a Drafting or Word Processor document

- 1. If the document you want to print is not already on your screen, open the document using the <a href="Open command">Open command</a> from the **File** menu.
- 2. In the <u>File Open dialog box</u> which appears, select the document you want to read by clicking on it with the mouse or using the Up and Down arrow keys, and then choose the **OK** button.
- 3. Choose **Print** from the **File** menu.

For more information, see <u>Print Setup</u>. The document will print on the default printer. If you have installed more than one printer, you can make any of them the default printer. You can also change the options for the default printer.

# **Changing Print Setup for your document**

To change printers and printer options

- 1 From the **File** menu in Help, choose **Page Setup**.
- 2 Select the size paper you want to use using the list beside **Form**.
- 3 Select the orientation for your text by clicking on Portrait or Landscape.
- 4 Choose the **OK** button to close the printer's Setup dialog box.

## Writing in your Journal

You can use your journal to write down your thoughts and feelings or to record ideas for papers you might write in the future. The Writer's Workshop will keep all your notes in one journal file which you can open at any time by choosing the **Journal** command from the **Writing** menu or choosing the <u>Journal</u> notebook from the Desktop screen.

Writing in the Journal is just like writing in the Word Processor-- you can <u>cut, paste, and copy text</u> in the journal just as you can in the Word Processor. In addition, you can use the commands on the <u>Journal menu</u> to modify the appearance of your text.

## **Printing your Journal**

To print your journal

- 1. If your journal is not already on your screen, open it by choosing the **Journal** command from the **Writing** menu or choosing the <u>Journal notebook</u> from the Desktop screen.
- 2. Once your journal is open, choose **Print** from the **File** menu.

For more information, see <u>Print Setup</u>. The document will print on the default printer. If you have installed more than one printer, you can make any of them the default printer. You can also change the options for the default printer.

# **Copying/Pasting from your Journal**

You can copy text from your journal and paste it in your paper, a Message, a Conferencing message, or a Question answer in the same way you copy and paste in other parts of the Writer's Workshop.

You can <u>cut, copy, and paste</u> text from one part of your journal to another or even copy text from your journal to another document like your paper.

#### Looking up a Word's Definition

To look up a word's definition or check its spelling, highlight the word you want to check and then choose the **Dictionary** command from the **Information** menu. The Dictionary will open automatically to the entry for the word you chose.

Or you can consult the dictionary without having any text selected. Choose the **Dictionary** command from the **Information** menu or click on the <u>Dictionary</u> on the Desktop screen to start the Dictionary. Enter your word in the space just below the row of Dictionary/Thesaurus buttons and click on the **Look Up** button.

With the Thesaurus open, you can also click on the **Dictionary** button to move directly to the Dictionary.

#### **Looking for a Word's Synonyms or Antonyms**

To look up a word's synonyms, highlight the word you want to check and then choose the **Thesaurus** command from the **Information** menu. The Thesaurus will open automatically to the entry for the word you have chosen. Once the Thesaurus is open, click on the **Antonym** button to check a word's antonyms.

Or you can consult the Thesaurus without having any text selected. Choose the **Thesaurus** command from the **Information** menu or click on the <u>Thesaurus</u> on the Desktop screen to start the Thesaurus. Enter your word in the space just below the row of Dictionary/Thesaurus buttons and click on the **Look Up** button.

With the Dictionary open, you can also click on the **Synonym** or **Antonym** buttons to move directly to the Thesaurus.

#### Spell-checking your document

You can check the spelling of any document in your word processor using the **Spell Checker** command under the **Drafting** menu.

- 1. Open the document you want to check using the <u>Open</u> command under the <u>File</u> menu. Remember that the document has to be a Word Processor document—you can't spell check a bibliography maker file, for example.
- 2. Choose the **Spell Checker** command under the **Drafting** menu.
- 3. The Spell Checker will go through your paper, stopping every time it finds a word which is not included in the program's dictionary.
  - To accept the spelling in the Change To: box for the current word, choose the **Replace** button.
  - To choose a different word, select a word in the Suggestions box and choose the **Replace** button.
  - To type a new spelling, type the correct word in the Change To: box and choose the **Replace** button. You can use the **Suggest** button to check the spelling of a new word.

To skip the current instance of the word, choose the **Ignore** button.

To skip all instances of the word, choose the **Ignore All** button.

4. To quit the Spell Checker, choose the Cancel button.

## **Using Handbook**

Use the **Handbook** command under the **Information** menu to display the Writer's Workshop Handbook. A table of contents screen will appear which looks much like the table of contents for a printed textbook. To check any of the topics listed, click on the topic's name.

## **Getting More Help on Using the Handbook**

**Handbook** works just like the on-line help files. To get help with the buttons, tools, and navigation in the handbook, use the <u>Help Using Help</u> command.

## **Printing Handbook Topics**

You can print any Handbook topic.

To print the current topic:

From the File menu in the Handbook, choose Print.

For more information, use the  $\underline{\mathsf{Help}}$  on  $\underline{\mathsf{Help}}$  file associated with the Handbook.

#### **Creating a New Bibliography**

To create a new bibliography file

- 1. Begin the Bibliography Maker by choosing the <u>Bibliography Maker</u> command under the **Writing** menu.
- 2. Once you've chosen the Bibliography Maker, choose the New command from the File menu.
- 3. After you choose the command, the Writer's Workshop displays the <u>Save As dialog box</u> so you can name your bibliography file and choose a place to save your file. Once you've entered your information in the Save As dialog box and chosen the **OK** button, you've created a New Bibliography and can begin <u>entering sources</u>.

You can open an existing Bibliography file with the Open command.

#### **Opening an Existing Bibliography**

To open an existing bibliography file

- 1. Begin the Bibliography Maker by choosing the <u>Bibliography Maker</u> command under the **Writing** menu.
- 2. Once you've chosen the Bibliography Maker, choose the Open command from the File menu.
- 3. When you choose this command, the Writer's Workshop displays a <u>File Open dialog box</u> which you'll use to navigate to your bibliography file by choosing the drive and directory where your file is located and then selecting your specific bibliography file. Once you've opened your bibliography, you can begin <u>entering or modifying your sources</u>.

You can create new bibliography files with the Open command.

#### **Entering or Modifying Bibliographic Information**

Once you have created a new bibliography or opened an existing bibliography, you can enter or change the sources listed in your file using the <u>Bibliography Information Window</u>. Click on any of the fields in the Bibliography Information Window and then delete, add or retype information as you want. The cut, copy and paste commands listed under the <u>Edit Menu</u> can be used in the Bibliography Information Window as well.

If you are viewing the <u>Bibliography Notecard window</u>, use the <u>Change Information button</u> in the upper left corner to change to the Bibliography Information window. Remember that the only place you can change the bibliographic information for your source is in the Bibliography Information Window.

### Saving your work in Bibliography

Use the <u>Save</u> or <u>Save A Copy</u> commands under the **File** menu to save your answers in Bibliography. These commands will save your bibliography sources so that you can modify them further using the Writer's Workshop.

To save your work so that you can use it in **Drafting**, use the <u>Make Works Cited</u> command or the <u>Make References command</u> to save a text file. Use the <u>Open</u> command to open the document in a Word Processor window.

#### **Removing Sources from your Bibliography**

To remove sources permanently from your bibliography, use either the **Delete** button on the <u>Bibliography</u> <u>Information Window</u> or the <u>Delete this Source</u> command in the Bibliography pull-down menu. This command cannot be undone.

If you want to keep a source in your bibliography, but don't want it to show up on your Works Cited or References page, you can use the <u>Selected Checkbox</u> on the <u>Bibliography Information Window</u>. If the box is checked, the source will be listed on your Works Cited or References page. If the box is empty (has no check), the source will not be listed.

#### **Choosing a Bibliographic Style**

The Bibliography Maker lets you choose between two different bibliography styles: MLA and APA. MLA is the style for the Modern Language Association of America while APA is the style for the American Psychological Association. You can tell which style your bibliography is currently using by looking at a source in the <u>Bibliography Notecard</u> window. Before the source in this window, you'll find the letters MLA or APA indicating which style you're using.

To change from MLA to APA style, choose the <u>Change to APA Style command</u> on the Bibliography menu. To change from APA to MLA style, choose the <u>Change to MLA Style command</u> on the Bibliography menu. Only the relevant command will appear on the pull-menu.

When you choose to change your bibliography, Bibliography Maker will change all the sources in your bibliography file. Even though the command will change your sources, you will not see any difference on your computer screen unless you have the Notecard Window open. The Notecard is the only place that displays a formatted source entry, so it's the only place where the change in style will appear.

#### Making a Works Cited List Page

Once you've entered your sources, you can follow these steps to make a Works Cited List:

- 1. Open your bibliography file using the Open command under the File pull-down menu.
- 2. Look at one of your sources in Notecard view. Use the **View Notecard** button or the <u>View Notecard command</u> on the **Bibliography** menu if you need to change windows.
- 3. In the Notecard View, look just above the citation to check the bibliographic style for your Bibliography. You should see the label "MLA" if you want to make a Works Cited Page. If you see the label "APA," you need to choose the MLA style before making a Works Cited Page.
- 4. Check the sources in your bibliography to make sure that the <u>Selected Checkbox</u> is checked for all the sources you want to appear on your Works Cited Page. If the checkbox is empty, the source will not be included on your Works Cited Page.
- 5. Choose the <u>Make Works Cited command</u> from the **Bibliography** menu. Note: this command will only appear on the menu if you have chosen MLA style.
- 6. When you choose the **Make Works Cited Command**, Bibliography Maker displays the <u>Save As dialog box</u>. Give the file a name, choose the location where you want the file saved, and select the filetype to save your document as (.TXT or .RTF). Click OK, and Bibliography Maker will make and save your Works Cited Page as either a text-only Word Processor document (it will have a .TXT file extension), or a Rich-Text-Format document (.RTF extension), which you can open with any commercial word processor.
- 7. To view your Work Cited page, use the <u>Open</u> command under the **File** menu to open the bibliography file in your Word Processor, or open the RTF version of the file in your commercial word processor.

**Note**: To make changes to your Work Cited Page, you can edit the Word Processor document OR you can make changes to the bibliography file and make a new Works Cited Page.

#### Making a References List

Once you've entered your sources, you can follow these steps to make a References List:

- 1. Open your bibliography file using the Open command under the File pull-down menu.
- 2. Look at one of your sources in Notecard view. Use the **View Notecard** button or the <u>View Notecard command</u> on the **Bibliography** menu if you need to change windows.
- 3. In the Notecard View, look just above the citation to check the bibliographic style for your Bibliography. You should see the label "APA" if you want to make a References List. If you see the label "MLA," you need to choose the APA style before making a References List.
- 4. Check the sources in your bibliography to make sure that the <u>Selected Checkbox</u> is checked for all the sources you want to appear on your References List. If the checkbox is empty, the source will not be included on your References List.
- 5. Choose the <u>Make References command</u> from the **Bibliography** menu. Note: this command will only appear on the menu if you have chosen APA style.
- 6. When you choose the Make References Command, Bibliography Maker displays the <u>Save As dialog box</u>. Give the file a name, choose the location where you want the file saved, and select the filetype to save your document as (.TXT or .RTF). Click OK, and Bibliography Maker will make and save your References List as either a text-only Word Processor document (it will have a .TXT file extension), or a Rich-Text-Format document (.RTF extension), which you can open with any commercial word processor.
- 7. To view your References List, use the <u>Open</u> command under the **File** menu to open the bibliography file in your Word Processor, or open the RTF version of the file in your commercial word processor.

**Note**: To make changes to your References List, you can edit the Word Processor document OR you can make changes to the bibliography file and make a new References List.

#### **Printing a Bibliography**

To print your bibliography

- 1. You need to create a Works Cited page or References page first. You cannot print from the bibliography database. Use either the <u>Make Works Cited command or the Make References command</u> from the **Bibliography** menu to make your file.
- 2. Choose the Word Processor command from the Writing menu
- 3. Use the **Open** command from the **File** menu to open the file for your Works Cited or References Page.
- 4. Choose the **Print** command from the **File** menu.

For more information, see <u>Print Setup</u>. The document will print on the default printer. If you have installed more than one printer, you can make any of them the default printer. You can also change the options for the default printer.

## Recent File Command (File menu)

The Recent File command appears in your File pull-down menu as a list of the word processing files you've had open most recently. To re-open one of these files, select the file name.

#### **Handbook Command (Information Menu)**

Use the Handbook Command under the Information Menu to check your on-line handbook for guidelines for grammar, mechanics and punctuation. When you choose the Handbook command, your handbook will open to the table of contents for the text. You can choose any of the handbook topics by clicking on the topic's name or search for a specific topic by using the Index.

See the <u>Handbook Overview</u> for more information.

## **Dictionary Command (Information Menu)**

Use this command to check the on-line dictionary for the spelling or meaning of words. See the <u>Dictionary and Thesaurus Overview</u> for more information.

## **Thesaurus Command (Information Menu)**

Use this command to search for synonyms and antonyms in the on-line thesaurus. See the  $\underline{\text{Dictionary}}$  and  $\underline{\text{Thesaurus Overview}}$  for more information.

### **Media Center Command (Information Menu)**

Use this command under the Information pull-down menu to enter the Media Center, where you can view pictures, watch author interviews, read examples, and listen to sounds. Check the <a href="Media Center\_Overview">Media Center\_Overview</a> for more information.

### **Writing Assignments command (Writing menu)**

Use the Writing Assignments command to view the list of all available assignments for the Writer's Workshop. You can choose a particular kind of assignment and move to it directly from the Assignments window which appears by clicking on the name of the kind of paper you want to write.

Check the Writing Assignments Overview for more information.

### **Word Processor Command (Writing menu)**

Use the Word Processor command to start your word processor. The word processor will open a New document, so you can begin writing immediately. To open an existing document, use the <u>Open</u> command under the File menu once you've started the word processor.

See Opening Files with the Word Processor.

### **Bibliography Command (Writing menu)**

Use the Bibliography command to open the Writer's Workshop Bibliography Maker. You can use the Bibliography Maker to collect and organize your bibliography.

See <u>Bibliography Maker Overview</u> for more information on using the Bibliography in Writer's Workshop.

### **Journal Command (Writing menu)**

Use the Journal command to open your on-line journal. Your journal will always open to the last entry you made, so you can continue entering your thoughts or scroll back in the journal to read what you've already written.

See <u>Journal Overview</u> for more information on using the Journal tool in Writer's Workshop.

#### **Conferencing Command (Writing menu)**

Use the Conferencing command to open the main Conferencing window for your class. You can read the conferencing messages others have written in the top of the screen using the scroll bar to move up and down in the transcript. You can enter a conferencing message in the composing window at the bottom of the screen and use the **SEND** button to share your conferencing message with others in the conference.

See Conferencing Overview for more information on using the Conferencing tool in Writer's Workshop.

# Messages Command (Writing menu)

Use the Messages command to open the Messages mailbox for your class. With the Messages tool, you can read, send and reply to Messages sent by others in your class.

See Messages Overview for more information on using the Messages tool in Writer's Workshop.

### **Announcements Command (Class menu)**

Use the Announcements command to read your current class assignment. The Announcement will appear in a window much like a word processor document, only you'll be unable to make any changes to the Announcement. Use the <a href="scroll bar">scroll bar</a> on the right side of the Announcement window to move up and down as you read and re-read the information.

See <u>Announcements Overview</u> for more information on Announcements.

### Turn in a Document Command (Class menu)

Use the Turn in a Document command to turn in a file to the class documents area automatically. The Turn in a Document command will display a <u>File Save As dialog box</u>. Choose a name for your paper or document and then choose the **OK** button to turn in your document.

### Read a Document Command (Class menu)

Use the Read a Document command to display any document that has been submitted to the class documents area. The Read a Document command will display a <u>File Open dialog box</u>. Choose the name of the file you want to read and click on the **OK** button.

## Post announcements Command (Class menu)

Use the Post Announcements. . . command to compose and post an outline of activities for the class.

**Note**: Only instructors or administrators can post announcements.

### **Create Conference Transcript Command (Class menu)**

Use the Create Conference Transcript command to end a Conferencing session and make a transcript.

Enter the class password then enter the name you want for the transcript in the <u>Save As file dialog box</u>. Unless you change the path, conference transcripts are saved to the "Confer" folder in the "Docs" folder on the network.

Note: Only instructors or administrators can create a conferencing transcript.

### **Introduction Command (Assignment menu)**

The Introduction Command displays a <u>pop-up submenu</u> where you choose from the first four parts of any writing assignment. These parts of the Writing Assignment explain the kind of paper, let you try out one of the skills you'll use in the paper, and display an example of the paper with writing guidelines:

<u>Hello</u>

**Introduction Guide** 

Try It Out

**Example** 

### **Hello Command (Assignment menu)**

Use the Hello Command to view the Introduction to the Writing Assignment which explains the basic ideas in the paper. Click once inside the video frame to pause or stop the movie. To start the video where you left off, double-click inside the frame.

**Note**: If you click on this screen while the movie is loading, the program will move to the next part of the assignment. To avoid this problem, don't click while the movie is loading.

### **Introduction Guide Command (Assignment menu)**

Use the Introduction Guide command to view the Guide's explanation of the Writing Assignment. Click once outside the Guide video frame to pause or stop the movie. To start the movie where you left off, double-click inside the frame.

#### Try It Out Command (Assignment menu)

Use the Try It Out command to practice the skills you'll use in your paper.

- In some assignments, you'll play a movie using the movie controls.
- In others, you might read some information and choose among the answers on the screen.
- At the end of each Try It Out, the Guide will review what you've learned in the Try It Out. You can pause the Guide by clicking anywhere outside the frame. To replay the Guide recording, move forward or backward one screen; then, return to the final Try It Out screen, and the audio will start over.

Read the instructions for Try It Out in Quick Help for more information on each specific assignment.

#### **Example Command (Assignment menu)**

Use the Example command to look at a sample paper. The example paper appears on the left side of the window, and the writing guidelines for the paper appear on the right side of the window. As you read the example, you can use the scroll bars to move up and down in the example.

Click on the circle by one of the guidelines on the right side of the window to see the parts of the example paper which match the guideline in boldface type and details explaining how these parts meet the guideline appear below the example essay.

## **Prewriting Command (Assignment menu)**

The Prewriting Command displays a <u>pop-up submenu</u> where you choose from the four parts of the writing assignment which help you get started on your paper. These parts of the Writing Assignment help you find a topic for your paper, develop your ideas, and then organize your notes:

**Introduction Guide** 

**Choosing a Topic** 

**Developing a Topic** 

Organizing Ideas

## **Prewriting Guide Command (Assignment menu)**

Use the Prewriting Guide command to read the Guide's explanation of how to get started on your Writing Assignment. Instructions in the What Next? part of the window explain how to move to the next section of Prewriting.

#### **Choosing a Topic Command (Assignment menu)**

Use the Choosing a Topic command to generate topics for your paper. On the left side of the screen is a space where you can type your notes, just as you can in the word processor. Under the area for your notes, you can choose from four buttons to <u>view pictures</u>, <u>watch author interviews</u>, <u>read writing examples</u>, and <u>listen to sounds</u>.

You can use the standard editing tools under the **Edit** pull-down menu to <u>cut</u> or <u>copy</u> text from one place and <u>paste</u> it into another place in Choosing a Topic.

#### **Developing a Topic Command (Assignment menu)**

Use the Developing a Topic command to explore the ideas for your paper. In Developing a Topic, a question appears in the upper portion of the window which asks you about the topic you're planning to discuss in your paper.

- Type your answers in the bottom portion of the screen.
- Click on the <u>Show Explanation button</u> in the lower right corner for more information on the question.
- Use the **Next** arrow to move to the next question once you finish writing. Use the **Previous** arrow to move back to the previous question.

## **Organizing Ideas Command (Assignment menu)**

Use the Organizing Ideas command to begin arranging and organizing your ideas and notes. Fill in the shapes which appear on screen by typing in the boxes. To move to the next box, either use the Tab key or click on the box with your mouse. Use the <a href="mailto:scroll bars">scroll bars</a> to move up and down through the Graphic Organizer.

# **Drafting Command (Assignment menu)**

The Drafting Command displays a <u>pop-up submenu</u> where you choose from the two parts of the writing assignment which help you write your paper's drafts:

<u>Guide</u>

Word Processor

## **Drafting Guide Command (Assignment menu)**

Use the Drafting Guide command to view the explanation of the Writing Assignment. You can pause the Guide by clicking anywhere outside the frame. To replay the Guide recording, move forward or backward one screen; then, return to the Drafting Guide screen, and the audio will start over.

#### **Word Processor Command (Assignment menu)**

Use the Word Processor command to move to the word processor where you can write your paper. Using the Word Processor, you can <u>cut, copy, and paste</u> text from other parts of the assignment. For instance, you could copy something you wrote in your graphic organizer and paste it into your paper.

See the <u>Word Processor Overview</u> for more information on the Word Processor tools in the Writer's Workshop.

## **Revising Command (Assignment menu)**

The Revising Command displays a <u>pop-up submenu</u> where you choose from the four parts of the writing assignment which help you look over your drafts and revise. These parts of the Writing Assignment help you compare your draft to the guidelines, exchange papers with your classmates, and give you tips to help you with revision.

Revising Guide

**Revising Guidelines** 

Peer Editing

Word Processing Tips

## **Revising Guide Command (Assignment menu)**

Use the Revising Guide command to learn more ideas about revision of the Writing Assignment. Click on the video to stop or pause. Double-click on the video to restart.

**Note**: If you click on this screen while the movie is loading, the program will move to the next part of the assignment. To avoid this problem, don't click while the movie is loading.

#### **Revising Guidelines Command (Assignment menu)**

Use the Revising Guidelines command to compare your paper to the guidelines for the assignment. In Revising Guidelines, a revision guideline appears in the upper portion of the window. Your draft is in the lower part of the screen.

- If you answer "No" to any of the questions in the window, revise by adding information or improving sentences.
- Click on the <u>Show Explanation button</u> in the lower right corner for more information on the guideline.
- Use the **Next** arrow to move to the next guideline once you finish revising. Use the **Previous** arrow to move back to the previous question.

#### Peer Editing Command (Assignment menu)

Use the Peer Editing Command to exchange papers with your classmates. You can give and receive feedback on your paper. You can work from a printed copy of the paper, or you can read it on the screen.

• When you enter the Peer Editing stage of the program, first you'll choose whether to begin reading a new paper or to continue working on a paper you started previously.

Choose the **New** button to start answering questions on a new paper. The Peer Editing questions and a space for your answers will appear on screen.

Choose the **Continue** button if you have already started answering questions about a paper and want to continue working on it. The Peer Editing questions and the answers you've already written will appear on screen.

- To read a copy of your classmate's paper on the screen, choose the **Read a Document** command from the **Class** menu. Choose the paper you want to read by locating the paper on your computer using the <u>File Open dialog box</u>.
- Once you've chosen the paper, a revising guideline appears a separate window. Use the Window menu to move back and forth between the paper you're reading and the Peer Editing Screen.
- If you answer "No" to any of the questions in the Peer Editing window as you read your classmate's paper, make comments in the bottom part of the screen to give your classmate feedback.
- Click on the <u>Show Explanation button</u> in the lower right corner for more information on any guideline.
- Use the **Next** arrow to move to the next guideline once you finish writing. Use the **Previous** arrow to move back to the previous question.

# **Word Processing Tips Command (Assignment menu)**

Use the Word Processing Tips command to learn some more ways that you can use the Drafting stage of the Writing Assignment to improve your paper.

## **Proofreading Command (Assignment menu)**

The Proofreading Command displays a <u>pop-up submenu</u> where you choose from the two parts of the writing assignment which help you with basic proofreading and editing.

**Proofreading Guide** 

**Proofreading Guidelines** 

# **Proofreading Guide Command (Assignment menu)**

Use the Proofreading Guide command to read the Guide's ideas about Proofreading. The comments will help you think about the best ways to polish your paper.

#### **Proofreading Guidelines Command (Assignment menu)**

Use the Proofreading Guidelines command to compare your paper to the guidelines for the assignment. In Proofreading Guidelines, a question appears in the upper portion of the window which asks about common editing and proofreading rules. Your draft is in the lower part of the screen.

- If you answer "No" to any of the questions in the window, revise your draft to correct the problem.
- Click on the <u>Open Handbook button</u> or the Open Handbook command in the Guidelines pull-down menu in the lower right corner for more information on the guideline.
- Use the **Next** arrow to move to the next guideline once you finish revising. Use the **Previous** arrow to move back to the previous question.

# **Publishing Command (Assignment menu)**

The Publishing Command displays a <u>pop-up submenu</u> where you publish your final paper for your classmates or teacher, or reflect on your writing.

**Publishing** 

Reflection

#### **Publishing Command (Assignment menu)**

Use the Publishing command to share your work with your class:

Use the **Turn in All Documents** button if you want to turn in all the work you've finished for an assignment.

Use the **Turn in One Document** button if you want to choose a specific document to turn in. The documents related to your assignment will appear in a <u>File Open dialog box</u>. Choose the one you want to turn in by clicking on it with your mouse or using the up and down arrows then select the **OK** button.

#### **Reflection Command (Assignment menu)**

Use the Reflection command to look back at your writing experience for the assignment. Several questions appear at the top of the screen to help you think about the paper you've written. Below the questions is a space where you can write your response.

You can use the <u>scroll bar</u> on the right side of the screen to move up and down in your response, and using the standard editing tools under the **Edit** pull-down menu, you can <u>cut, copy, and paste</u> text from other parts of the assignment.

The Reflection stage is the final part of the Writing Assignment.

## **Start Over... Command (Assignment Menu)**

Use the Start Over... command if you've already written a particular kind of paper and want to write another of the same kind. For instance, if you've already written an Autobiographical Incident paper and want to write another one, you'd choose the Start Over... command.

The Start Over... command sets up a new network location where your work will be stored.

# Recent Files Command (Windows Menu)

Use the Recent Files command to go to the named window. The program keeps a list of all windows that are open, and you can use this list to move back and forth among the windows easily.

## **Program Help Command (Help Menu)**

Use the **Program Help** for information about how to use one of the parts of the program, such as Bibliography Maker, or how to use one of the program commands, such as the <u>Find...</u> command. You'll also find information about the windows and buttons which appear in the program.

# **Assignment Help Command (Help Menu)**

Use the Assignment Help for information about the stages of the program, such as Choosing a Topic or Publishing. You can also use the **?** button in the lower left corner of the Writer's Workshop window.

## Help Using Help command (Help menu)

Use this command for instructions about using Help. The information here tells you how to operate bookmarks, annotations, and the buttons and menus available for the Help files. Use **Help on Help** to learn more about how to navigate the Help file, how to use the Help file buttons, such as Search, and how to use the Help file commands.

## **Guided Tour Command (Help Menu)**

Use this command to view the Guided Tour of the Writer's Workshop. The Guided Tour will show you a series of movies which explain the parts of the program, how they can be used, and how to navigate the windows and screens.

See the **Guided Tour Overview** for more information about the Guided Tour.

## **Show/Hide Quick Help Command (Help Menu)**

Use this command to turn the Quick Help information at the bottom of your window on or off. Quick Help gives you a brief description of how a part of the program works or what a particular part of the program is.

# **Spell Checker Command (Drafting Menu)**

Use this command to spell check your document. See  $\underline{\text{Spell-checking your paper}}$  for more information about the Spell Checker.

#### **Bibliography Information Window (Bibliography)**

Use the Bibliography Information Window to enter or modify the information for a bibliographic source. To add information to a source record, click directly on the appropriate field, then enter your information.

Each kind of source will have its own window, and each will be slightly different. For instance, a magazine article requires the name of an author, the article title, the magazine name, the publication date, and the page numbers. A book requires the book's title, the author, the publisher, the city of publication, and the copyright year. Bibliography Maker only asks you for the information necessary to fill out the kind of source you've selected. While all the entry boxes are available in this window, you may have to scroll the window down to see the rest of them. If all needed boxes ARE visible, your scroll bar should be inactive.

Remember, if your source is a CD-ROM that contains text from a book, articles from magazines, journals, encyclopedias, etc., you should select book, magazine, journal, encyclopedia, etc. from the Source Selection Box. A check box to indicate whether the source appears in print form or on CD-ROM is provided within the Bibliography Information Window.

You can also use the Tab key to move sequentially through the information fields. You can use this window to modify existing source records or to complete a new source. Use the <u>window controls</u> at the top of the window to change the view of your citation and whether it is displayed on your works cited page.

## **Bibliography Maker Window Controls**

Both the Bibliography Information window and the Bibliography Notecard window have a ribbon of controls across the top which you can use to change your bibliographic citation.

#### View Notecard

Switch to the Bibliography Notecard window.

#### **Change Information**

Switch to the Bibliography Information window.

#### **New Source**

Add a new, clean record to your bibliography.

#### **Delete**

Remove the current record from your bibliography permanently.

#### Previous & Next Buttons

Move quickly through all your sources.

#### Close

Close the bibliography file.

#### Selected Checkbox

Indicate whether the source is included on your Works Cited page.

#### **Bibliography Notecard Window (Bibliography)**

Use the Bibliography Notecard Window to view individual sources. Your source appears in its proper MLA or APA format. If you have omitted a crucial piece of information, you may notice that the source doesn't look right; if so, switch back to the Information Window by clicking on the <a href="Change Information"><u>Change Information</u></a> switch, and make the necessary changes to the source.

This window is made of two parts. The top of the window contains the <u>window controls</u> and the bottom contains the formatted source as it will appear on your works cited page.

#### **Source Selection Box (Bibliography)**

When you create a new source, you are asked to choose what kind of source it is: Book, a Part of a book, Journal article, Magazine article, etc. Once you have selected the kind of source, click OK to go to the <u>Bibliography Information Window</u>, where you can enter the relevant information for this new source.

Some Bibliography Information Windows include a check box to identify a source as either a CD-ROM or print version. For example, if you are using an encyclopedia article from a CD-ROM, you select Encyclopedia from the Source Selection box. Then, after you type your source information into the correct spaces, click in the box next to CD-ROM. The information appears in the correct format for a CD-ROM source on your notecards and your Works Cited or References list.

If the source you are using comes from a computer service or network, select Online as the kind of source. The Bibliography Information Window for an online source helps you document information from America Online, CompuServe, the Internet, etc.

## New Bibliography command (Bibliography menu)

Use this command to create a new bibliography file. When you choose the command, The Writer's Workshop displays the <u>Save As dialog box</u> so you can name your bibliography file. You'll then be able to choose a type of source using the <u>Source Selection Box</u> and then enter information in the <u>Bibliography Information</u> Window.

You can open an existing Bibliography file with the Open Bibliography command.

## **Open Bibliography command (Bibliography menu)**

Use this command to open an existing bibliography file. The Writer's Workshop will display a <u>File Open dialog box</u> which you'll use to navigate to your bibliography file.

You can create new bibliography files with the New Bibliography command.

## **Add New Source Command (Bibliography)**

Use this command to create a new bibliographic record. Once you've created the source you'll select the type of source from the <u>Source Selection</u> Box and enter the appropriate bibliographic information.

## **Delete This Source (Bibliography menu)**

Use this command to remove the current source from your bibliography permanently. **Delete This Source** is irreversible.

Compare this command to the  $\underline{\text{Selected Checkbox}}$  on the  $\underline{\text{Bibliography Information Window}}$ . This menu item will be inactive (gray) if you do not have any sources in your bibliography.

# Change to MLA Style command (Bibliography menu) Change to APA Style Command (Bibliography menu)

Use this command to change your bibliography from MLA bibliographic style to APA bibliographic style, or vice versa. The command you see in your menu depends upon which style is currently chosen.

This change is permanent for all the sources in your bibliography file until you choose this command again. You will not see any difference on your computer screen unless you have the Notecard Window open, since the Notecard is the only place that displays a formatted source entry.

# Make Works Cited command (Bibliography menu) Make References command (Bibliography menu)

Use this command to create a Works Cited page, which you can append to a word processing document. When you choose this command, the program does the following:

- Sorts your sources in the proper way
- Makes a text version of your selected sources
- Puts this text into a new text file, using either MLA or APA format, depending on which option you have chosen. When using MLA style this text is referred to as "Works Cited," while APA style refers to such text as "References."

**NOTE**: Changes you make to this word processing version of your paper will not affect the Bibliography file; they are two distinctly separate files. Permanent changes to your bibliography should be made within the Bibliography file.

### New Source button (Bibliography)

Use this button to add a new source to the bibliography. Every time you want to add another source, such as a book or magazine article, you'll use this button.

When you choose **New Source Button**, you are given a list of possible kinds of bibliographic entries in the <u>Source Selection</u> Box.

### **Change Information button or command (Bibliography)**

Use this button or menu command to view the <u>Bibliography Information</u> Window, where you can modify the bibliographical information for the source. This option will be inactive if you are already viewing the Bibliography Information window.

### **View Notecard button or command (Bibliography)**

Use this button or menu command to view the <u>Bibliography Notecard</u> Window, where you can modify your notes for the source. This option will be inactive if you are already viewing the Bibliography Notecard window.

#### **Selected Checkbox (Bibliography)**

Use the Selected Checkbox to include a source on your Works Cited page.

If you want to omit certain sources from this Works Cited page, you click in the **SELECTED** checkbox, removing the X rather than deleting the items. They will still appear in your .BIB file, but will not be inserted into your Works Cited page. New sources are initially set to selected. This menu item will be inactive (gray) if you do not have any sources in your bibliography.

### Close button (Bibliography)

Use the Close button to close your bibliographic file.

If you choose **Close** before you have saved your bibliography file, you lose all changes made since the last time you saved it. Before closing an untitled bibliography file, the Writer's Workshop displays the <u>Save As dialog box</u> and suggests that you name and save the document.

# **Next Question Command (Questions Menu)**

Use the Next Question command to go to the next question in the series.

# **Previous Question Command (Questions Menu)**

Use the Previous Question command to move to the previous question in the series.

# **Explain Question Command (Question Menu)**

| Use the Explain | Question comp | nand to get mo | re information or | an example r | elated the curre | nt auestion. |
|-----------------|---------------|----------------|-------------------|--------------|------------------|--------------|
|                 |               |                |                   |              |                  |              |

# Next Guideline Command (Guidelines Menu)

Use the Next Guideline command to go to the next guideline in the series.

# **Previous Guideline Command (Guidelines Menu)**

Use the Previous Guideline command to move to the previous guideline in the series.

# **Explain Guideline Command (Guidelines Menu)**

Use the Explain Guideline command to get more information or an example related the current revising guideline.

# **Open Handbook Command (Guidelines Menu)**

Use the Open Handbook Command to open your on-line handbook to the section explaining the current proofreading guideline.

# Send message Command (Conferencing menu)

Use the Send Message command in the Conferencing menu to post the message in your composing window to the conference.

See <u>Conferencing Overview</u> for more information about this tool.

### **New Message Command (Messages menu)**

Use the New Message command in the Messages menu to open a new message document. See <u>Messages Overview</u> for more information about this tool.

### Send Message Command (Messages menu)

Use the Send Message command in the Messages menu to post your message to the bulletin board. See <u>Messages Overview</u> for more information about this tool.

### Read Message Command (Messages menu)

Use the Read Message command in the Messages menu to read the highlighted message. Use your mouse or the up and down arrows to choose a message.

See Messages Overview for more information about this tool.

### Reply Command (Messages menu)

Use the Reply command in the Messages menu to send a response to the highlighted or open message. See <u>Messages Overview</u> for more information about this tool.

#### **Delete Message Command (Messages menu)**

Use the Delete Message command to remove the highlighted or open message from the active message list. Use your mouse or the up and down arrows to choose a message you want to delete. You can only delete messages you have sent or messages which have been sent to you.

See Messages Overview for more information about this tool.

### No Help Available

No help for this part of the program.

The **title bar** is located along the top of a window. It contains the name of the application or document. To move the window, drag the title bar. You can also move dialog boxes by dragging their title bars.

**Scroll bars** are at the right and bottom edges of the document window. The **scroll boxes** inside the scroll bars show your location in the document. Put your mouse pointer on the scroll box and hold the mouse button down while rolling the mouse to move to other parts of the document. You can also use the **Page Up** and **Page Down** keys.

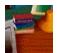

#### Desktop

The desk in the lower right corner of the Workshop Screen.

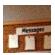

#### Messages on the Bulletin Board

The upper row of papers on the bulletin board in the upper right corner of the Workshop Screen.

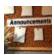

#### **Announcements on the Bulletin Board**

The lower row on the bulletin board in the upper right corner of the Workshop Screen.

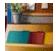

#### **Turn In a Document Folders**

The upper row of file folders in the middle right side of the Workshop Screen.

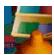

#### **Read a Document Folders**

The lower row of file folders in the middle right side of the Workshop Screen.

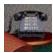

### **Conferencing Phone**

The telephone on the lower left side of the Workshop Screen.

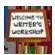

#### **Guided Tour Easel**

The easel in the middle of the left side of the Workshop Screen.

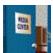

#### **Media Center Door**

The door at the upper edge in the middle of the Workshop Screen.

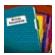

### Writing Assignments Folder

The Writing Assignments folder in the lower center of the Desktop Screen.

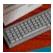

#### **Word Processor Keyboard**

The keyboard in the middle left side of the Desktop Screen.

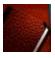

#### **Journal Notebook**

The brown notebook in the lower left corner of the Desktop Screen.

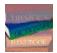

#### **Dictionary**

The Dictionary in the middle of the stack of books in the upper middle of the Desktop Screen.

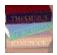

#### **Thesaurus**

The Thesaurus on the top of the stack of books in the upper middle of the Desktop Screen.

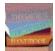

## Handbook

The Handbook on the bottom of the stack of books in the upper middle of the Desktop Screen.

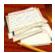

## **Bibliography Notecards**

The notecards in the middle of the Desktop Screen.

The **Close Box** is the small square in the upper left corner of the title bar for any window in Window 3.1 or the small square with an **X** in the upper right corner of the title bar for Windows 95. Click in the Close Box once with your mouse to close the open window.

**Pop-up SubMenu**Under some pull-down menus, you will see a command and a triangle pointing to the right like this:

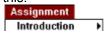

Drag your mouse toward the right, or use the right arrow key, to see a submenu of related commands.

## Open Handbook

Use the **Open Handbook button** in the lower right corner of the Proofreading Guidelines screen to see more information about the guideline on screen.

## Show Explanation

Use the **Show Explanation button** in the lower right corner of the Questions or Guidelines screen to see more information.

#### **Sound Control on Videos**

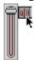

The Sound Control appears when you click the left button on the video control strip in the Try It Out stage of a Writing Assignment or in the Media Center. Click on the picture of the speaker and use the slider to change the sound level. Move the slider up to make the sound louder; move the slider down to make the sound softer.

## **Movie and Sound Control Strip**

The Movie and Sound Control Strip appears when you play a movie or sound in the Try It Out stage of a Writing Assignment or in the Media Center.

On the left is the **Sound Control** button (the button showing a speaker). Beside the Sound Control button is the **Play** button (the button with a triangle pointing to the right).

Use the triangle pointing to the left to rewind, and the triangle pointing to the right to fast forward.

## **Using Special Characters in the Writer's Workshop**

In the Writer's Workshop, you can type special characters that are commonly used in foreign languages or scientific material (but which do not appear on your keyboard) by holding down the <Alt> key and typing one of the following three-digit numbers from your keypad. For example, hold down the ALT key and type 135 for the C with cedilla (ç). You should be able to find additional key combinations in the ASCII Table in the manual which came with your DOS system software.

| á 160            | é 130 | í 161 | ó 162 | ú 163  |
|------------------|-------|-------|-------|--------|
| à 133            | è 138 | ì 141 | ò 149 | ù 151  |
| â 131            | ê 136 | î 140 | ô 147 | û 150  |
| ä 132            | ë 137 | ï 139 | ö 148 | ü 129  |
| Ä 142            | É 144 |       | Ö 153 | Ü 154  |
| <sup>a</sup> 166 |       |       |       | ° 167  |
| å 134            |       | ÿ 152 |       | į 173  |
| Å 143            |       |       |       | 168 خ  |
| æ 145            |       | ç 135 | ñ 164 | << 174 |
| Æ 146            |       | Ç 128 | Ñ 165 | >> 175 |

## **Pull-down Menus**

File menu

Edit menu

Information menu

Writing menu

Class menu

Assignment menu

Window menu

Help menu

Control menu

## **Activity Menus**

These menus only appear when the related tool is active.

**Drafting menu** 

Bibliography menu

Questions menu

**Guidelines for Revising** 

**Guidelines for Proofreading** 

Journal menu

Conferencing menu

Messages menu

### File menu commands

The File menu offers the following commands.

#### New

Creates a new document.

#### Open

Opens an existing document.

### **Close**

Closes an opened document.

#### Save

Saves an opened document using the same file name.

#### Save A Copy

Saves an opened document with a specified file name.

### Page Setup

Chooses the printing characteristics of your document.

#### Print

Prints the Drafting document in the active window.

### **Recent Files**

Lists the most recently used files and opens the specified file.

#### <u>Exit</u>

Exits the Writer's Workshop.

**Note:** The commands appear only when they are available. For instance, the **Print** command will not appear in your pull-down menu unless you have a Drafting document open.

## File Open dialog box

The following options allow you to specify which file to open:

#### **File Name**

Type or select the filename you want to open. This box lists files with the extension you select in the List Files of Type box.

## **List Files of Type**

```
List the type of file you want to open:
Word Processor Files (*.pgf)
Text Files (*.txt)
Bibliography Maker Files (*.bib)
All Files (*.*)
```

#### **Drives**

Select the drive in which the Writer's Workshop stores the file that you want to open.

### **Directories**

Select the directory in which the Writer's Workshop stores the file that you want to open.

#### Network...

Choose this button to connect to a network location, assigning it a new drive letter.

## New command (File menu)

Use this command to create a new Word Processor document in the Writer's Workshop. See the  $\underline{\text{Word}}$  Processor Overview for more information.

You can open an existing Word Processor document with the **Open command**.

### Shortcuts

Keys: CTRL + N

## **Open command (File menu)**

Use this command to open an existing Word Processor document or Bibliography. You can open more than one document at a time

See the <u>Word Processor Overview</u> for more information on the Word Processor. See the <u>Bibliography</u> <u>Maker Overview</u> for more information on the Bibliography.

### **Shortcuts**

Keys: CTRL + O

## Close command (File menu)

Use this command to close all windows containing the active document. Before closing an untitled or changed document, the Writer's Workshop displays the <u>Save As dialog box</u> and suggests that you name and save the document. If you close a document without saving, you lose all changes made since the last time you saved it.

You can also close a document by using the Close icon on the document's window.

#### **Shortcuts**

Keys: CTRL + W

## Save command (File menu)

Use this command to save the file in your active window with its current name and directory. When you save a Word Processor document or Bibliography for the first time, the Writer's Workshop displays the <u>Save As dialog box</u> so you can name your document.

### **Shortcuts**

Keys: CTRL + S

## Save A Copy command (File menu)

Use this command to save and name Word Processor document or Bibliography in your active window . The Writer's Workshop displays the  $\underline{\text{Save As dialog box}}$  so you can name your document. You can use this command to make a back-up copy of your work.

To save a document with its existing name and directory, use the <u>Save command</u>.

## Page Setup command (File menu)

Use the Page Setup command to change the paper size and orientation. The default setting is for standard letter-size paper printed in portrait (vertical) mode. Printing will depend on your printer or the network printer you are using.

# Print command (File menu)

Use the Print command to print any open document.

If you have not opened any files, the Print command will be gray because it is unavailable.

## Shortcuts

Keys: CTRL + P

## File Save As dialog box

The following options allow you to specify the name and location of the file you're about to save:

#### **File Name**

Type a new filename to save a document with a different name. A filename can contain up to eight characters and an extension of up to three characters. The Writer's Workshop adds the extension you specify in the Save File As Type box.

### Save File As Type

```
List the type of file you want to save:
Word Processor Files (*.pgf)
Text Files (*.txt)
Bibliography Maker Files (*.bib)
All Files (*.*)
```

#### **Drives**

Select the drive in which you want to store the document.

#### **Directories**

Select the directory in which you want to store the document.

#### Network...

Choose this button to connect to a network location, assigning it a new drive letter.

## Exit command (File menu)

Use this command to end your Writer's Workshop session. You can also use the Close command on the application Control menu. The Writer's Workshop prompts you to save documents with unsaved changes.

### Shortcuts

Keys: CTRL + X

## Undo command (Edit menu)

Use this command to reverse the last editing action, if possible. The Undo command is inactive (gray) if you cannot reverse your last action.

## **Shortcuts**

Keys: CTRL + Z

## **Cut command (Edit menu)**

Use this command to remove the currently selected text from the document and put it on the clipboard. This command is unavailable if there is no text currently selected.

Cutting text to the clipboard replaces the contents previously stored there.

## Shortcuts

Keys: CTRL + X

## Copy command (Edit menu)

Use this command to copy selected text onto the clipboard. This command is unavailable if there is no text currently selected.

Copying text to the clipboard replaces the contents previously stored there.

## Shortcuts

Keys: CTRL + C

## Paste command (Edit menu)

Use this command to insert a copy of the clipboard contents where you want to place them. This command is unavailable if the clipboard is empty.

## Shortcuts

Keys: CTRL + V

# Select All command (Edit menu)

This command highlights (selects) all the text in the currently-active text window.

## Shortcuts

Keys: CTRL + A

## Find command (Edit menu)

Use the Find command to search for a certain word or phrase in your paper. (For example, you may want to find the section in your draft where you talk about your friend Peter Smith without reading through the entire essay.)

### **Shortcuts**

Keys: CTRL + F

**Note**: The search begins at the point where the cursor is inserted into the text.

## Replace command (Edit menu)

Use the Replace command to replace one section of text very swiftly with another throughout the entire document. For example, if you want to change "he" to "he or she" throughout your whole document, you do not need to read through the entire paper. Instead you can use the Replace command to have the computer find and replace the words you choose.

### **Shortcuts**

Keys: CTRL + H

### **Control menu commands**

The Control menu for the Writer's Workshop is in the upper left corner of the window, beside the title bar. It offers the following commands:

#### **Restore**

Restore the Writer's Workshop window to its previous size

#### Move

Move the Writer's Workshop window to another location using the keyboard

#### Size

Change the size of the Writer's Workshop window with the keyboard

#### **Minimize**

Reduce the Writer's Workshop to an icon.

#### <u>Maximize</u>

Enlarge the Writer's Workshop to its maximum size

#### <u>Close</u>

Close the Writer's Workshop.

#### Switch to

Open the task list, which allows you to switch to another application which is running.

**Note:** The commands under the Control menu differ slightly depending upon the version of Windows which you are using. For instance, the **Switch to** command is not available in Windows 95.

## Size command (Control menu)

Use this command to display a four-headed arrow so you can size the active window with the arrow keys. After the pointer changes to the four-headed arrow:

- 1. Press one of the DIRECTION keys (left, right, up, or down arrow key) to move the pointer to the border you want to move.
- 2. Press a DIRECTION key to move the border.
- 3. Press ENTER when the window is the size you want.

**Note**: This command is unavailable if you maximize the window.

## Move command (Control menu)

Use this command to display a four-headed arrow so you can move the active window or dialog box with the arrow keys.

**Note**: This command is unavailable if you maximize the window.

Shortcut

Keys: CTRL+F7

## Minimize command (Control menu)

Use this command to reduce the Writer's Workshop window to an icon.

### Shortcut

Mouse: Click the minimize icon on the title bar.

Keys: ALT+F9

## Maximize command (Control menu)

Use this command to enlarge the active window to fill the available space.

### Shortcut

Mouse: Click the maximize icon on the title bar; or double-click the title bar.

Keys: CTRL+F10 enlarges a document window.

## **Close command (Control menu)**

Use this command to close the active window or dialog box.

Double-clicking a Control-menu box is the same as choosing the Close command.

Note: If you have multiple windows open for a single document, the Close command on the document Control menu closes only one window at a time. You can close all windows at once with the Close command on the File menu.

#### **Shortcuts**

Keys: ALT + F4

# Restore command (Control menu)

Use this command to return the active window to its size and position before you chose the Maximize or Minimize command.

## Switch to command (Control menu)

Use this command to display a list of all open applications. Use this "Task List" to switch to or close an application on the list.

#### Shortcut

Kevs: CTRL+ESC

### **Dialog Box Options**

When you choose the Switch To command, you will be presented with a dialog box with the following options:

### Task List

Select the application you want to switch to or close.

#### **Switch To**

Makes the selected application active.

#### **End Task**

Closes the selected application.

#### Cancel

Closes the Task List box.

#### Cascade

Arranges open applications so they overlap and you can see each title bar. This option does not affect applications reduced to icons.

#### Tile

Arranges open applications into windows that do not overlap. This option does not affect applications reduced to icons.

#### **Arrange Icons**

Arranges the icons of all minimized applications across the bottom of the screen.

### Class menu commands

The Class menu offers the following commands:

#### **Announcements**

Display your current class assignment.

### Turn in a Document

Automatically turn in a file to the class documents area.

### Read a Document

Display any document that has been submitted to the class documents area.

### Teacher's & Administrator's Menu Only

#### Post Announcements

Post an assignment or handout to the class.

### **Create Conference Transcript**

End conference sessions and create a file of the conference.

### **Administrator's Menu Only**

### Modify a User's Info

Change a user's name or password.

#### Add New Classes

Add instructors and classes.

### Modify Class Info

Change class information such as the name of the class or class meeting time.

# Modify a User's Info Command (Class menu)

Use the Modify a User's Info command to change a user's first name, last name, or password when a student has made a typo or forgotten a password.

**Note**: Only instructors or administrators can modify a user's information.

### Add New Classes Command (Class menu)

Use the Add New Classes command to add new instructors and classes.

- 1. Log in to the "General" default class as "The Administrator" using the administrator password.
- 2. Select the Add New Classes command under the Class menu.
- 3. In the "Add New Classes" dialog, type in all the information requested, including a unique class password. Instructors must know this password in order to log in to the system with instructor privileges.
- 4. When you're finished, click 'All Done.'

Note: Only instructors or administrators can add new classes.

### Modify Class Info Command (Class menu)

Use the Modify Class Info command if any of the information listed in the class selection list is incorrect or mistyped.

- 1. Log in to the "General" default class as "The Administrator" using the administrator password.
- 2. Select the Modify Class Info command under the **Class** menu, and enter the Administrator's password and make the necessary changes. (Note: Do not try to modify class information while users are logged in to the class. Wait until everyone has logged out of the class that needs modifying before changing any information.)
- 3. When you're finished, click 'All Done.'

Note: Only instructors or administrators can modify Class information.

### **Drafting menu commands**

The Drafting menu offers the following commands which change the appearance of your word processor documents:

# <u>Font . . .</u>

Set font, size, and style (bold, italics, etc.) for the selected text.

### Paragraph Format . . .

Set line spacing, paragraph indents and justification.

### Spell Checker

Check spelling in your document.

### Font... command (Drafting menu)

Use this command to set the text font, size, and style (bold, italics, etc.) for the selected text. You can choose among any of the fonts available for your system by highlighting the text and then using this command. The size of your text is set by a number, the larger the number, the larger your fonts will be.

### Paragraph Format . . . command (Drafting menu)

Use the paragraph command to choose line spacing, paragraph justification and paragraph indents.

Line spacing can be double or single. Double spacing skips one line between every line of text. The default for the Writer's Workshop is double spacing.

Justification can be left, center, right, or full. By changing paragraph justification, you can modify how the paragraphs are aligned on the page. Left justification lines the paragraph up even with the left margin of the paper. Most of the time, you'll probably use left justification, but at times you'll need to change your paragraph justification. For example, you might use the Center option to put a title on your paper, or you might choose the Right option to line your name up with the right margin on your paper.

Paragraph indents shift your paragraph in from the margins. The amount you move the paragraph in is measured in inches. You might want to make an indented paragraph by changing both the right and left indents by using the Left and Right boxes, or you could choose to indent the first line of your paragraph by choosing the First box.

### Journal menu commands

The Journal menu offers the following commands which change the appearance of your journal:

Set font, size, and style (bold, italics, etc.) for the selected text.

<u>Paragraph Format . . .</u>
Set line spacing, paragraph indents and justification.

### Spell Checker

Check spelling in your document.

# **Writing Assignments**

First Hand Biography

Observational Writing

<u>Autobiographical Incident</u>

<u>Story</u>

Cause and Effect

Report of Information

**Evaluation** 

Problem Solution

### **Cause and Effect**

| Try It Out       |   |
|------------------|---|
| Choosing a Topic | = |

Developing a Topic

Organizing Ideas

<u>Drafting</u>

Revising Guidelines

Word Processing Tips

Peer Editing

Proofreading Guidelines

<u>Publishing</u>

### **Problem Solution**

Try It Out

| Choosing a Topic   |
|--------------------|
| Developing a Topic |
| Organizing Ideas   |
| <u>Drafting</u>    |

Revising Guidelines

Word Processing Tips

Peer Editing

Proofreading Guidelines

<u>Publishing</u>

# **Observational Writing**

Try It Out

| Choosing a Topic        |
|-------------------------|
| Developing a Topic      |
| Organizing Ideas        |
| <u>Drafting</u>         |
| Revising Guidelines     |
| Word Processing Tips    |
| Peer Editing            |
| Proofreading Guidelines |
| <u>Publishing</u>       |

# **Autobiographical Incident**

Try It Out

| Choosing a Topic        |
|-------------------------|
| Developing a Topic      |
| Organizing Ideas        |
| <u>Drafting</u>         |
| Revising Guidelines     |
| Word Processing Tips    |
| Peer Editing            |
| Proofreading Guidelines |
| <u>Publishing</u>       |
|                         |

# Story

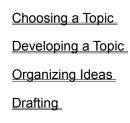

Try It Out

Revising Guidelines

Word Processing Tips

Peer Editing

Proofreading Guidelines

Publishing

# **Evaluation**

Try It Out

| Choosing a Topic   |
|--------------------|
| Developing a Topic |
| Organizing Ideas   |

<u>Drafting</u>

Revising Guidelines

Word Processing Tips

Peer Editing

Proofreading Guidelines

<u>Publishing</u>

# **Firsthand Biography**

| Try It Out           |
|----------------------|
| Choosing a Topic     |
| Developing a Topic   |
| Organizing Ideas     |
| <u>Drafting</u>      |
| Revising Guidelines  |
| Word Processing Tips |

Peer Editing

Proofreading Guidelines

<u>Publishing</u>

# **Report of Information**

Try It Out

| Choosing a Topic     |
|----------------------|
| Developing a Topic   |
| Organizing Ideas     |
| <u>Drafting</u>      |
| Revising Guidelines  |
| Word Processing Tips |
| Peer Editing         |

Proofreading Guidelines

Writing Assignments

<u>Publishing</u>

If you can't find the cause, ask "Why is this happening?" **Causes** are the possible reasons the bird is disappearing.

Ask yourself, "What if the bird disappeared?" or "What are the results of the birds disappearing?" These questions will help you find the effects of the birds disappearing.

Cause and Effect

If you can't find the cause, ask "Why is this happening?" **Causes** are the possible reasons the bird is disappearing.

Ask yourself, "What if the bird disappeared?" or "What are the results of the birds disappearing?" These questions will help you find the effects of the birds disappearing.

Cause and Effect

If you can't find the cause, ask "Why is this happening?" **Causes** are the possible reasons the bird is disappearing.

Ask yourself, "What if the bird disappeared?" or "What are the results of the birds disappearing?" These questions will help you find the effects of the birds disappearing.

Cause and Effect

If you can't find the cause, ask "Why is this happening?" **Causes** are the possible reasons the bird is disappearing.

Ask yourself, "What if the bird disappeared?" or "What are the results of the birds disappearing?" These questions will help you find the effects of the birds disappearing.

Cause and Effect

If you can't find the cause, ask "Why is this happening?" **Causes** are the possible reasons the bird is disappearing.

Ask yourself, "What if the bird disappeared?" or "What are the results of the birds disappearing?" These questions will help you find the effects of the birds disappearing.

Cause and Effect

# **Choosing a Topic**

Some events and situations have many causes and effects. Limit your topic. Focus on the most important causes or effects.

Example:

**Too Broad** Causes and effects of pollution

**Limited** Two most important effects of pollution at Lake Mohonk

Cause and Effect

How to UseChoosing a Topic

### **Developing a Topic**

These questions may help you develop your topic:

#### Causes

- Causes are sometimes hidden. What causes are harder to find?
- What is the most important cause?
- What is the most recent cause?

#### **Effects**

- Effects are sometimes hidden. What effects are harder to find?
- What was the first effect?
- What effects might happen in the future?

#### **Evidence**

- What personal knowledge do you have about causes or effects?
- What facts, examples, and quotations show that the cause or effect exists?
- What do experts say about the causes or effects?

### Cause and Effect

How to Use Developing a Topic

### **Organizing Ideas**

There are several ways to organize a cause and effect paper. Two of the most useful are chronological order and order of importance.

Use chronological order to arrange events or actions by their order in time.

Three events caused our team to lose the basketball game.

First, our star forward sprained her ankle.

Then, the replacement forward fouled out.

**Finally**, her replacement missed a basket in the last three seconds of the game.

• Use order of importance if some ideas are more important than others. Arrange events by their order of importance.

**Start with power!** (most to least important)

There are three bad effects of the litter around our school.

The litter attracts dangerous rodents.

The litter costs a lot to clean up.

The litter looks messy.

End with power! (least to most important)

There are three bad effects of the litter around our school.

The litter looks messy.

The litter costs a lot to clean up.

The litter attracts dangerous rodents.

Cause and Effect

How to Use Organizing Ideas

### **Drafting**

#### **Getting started**

You're ready to write. How do you get started? Here are some ideas.

- <u>Cut and paste</u> good ideas from your prewriting and/or your graphic organizer.
- Review the writing guidelines.
- Forget about spelling and punctuation--you can fix those later.
- Start writing now.

#### Thinking about structure

How should you put that first draft together? Here's a plan.

- 1. Start with a paragraph that explains the event or situation. Use your main idea statement in this paragraph, perhaps at the end.
- 2. Begin your second paragraph with a cause or effect. Include the evidence that will convince your audience it's an important cause or effect.
- 3. Begin your third paragraph with your second cause or effect. Add the evidence for that cause or effect.
- 4. Write a final paragraph that restates your main idea. If you are trying to persuade your audience to do something about the causes or effects, add a call to action. For example, "Let's work together to stop the pollution of our lake and get our beaches back."

Cause and Effect

How To Use the Word Processor

### **Revising Guidelines**

Here is a tip that might help you find some of the problems in your paper.

**Listen Carefully.** Read your paper aloud to yourself. Listen to what you are saying. Sometimes you'll notice things that you might skip over when you read silently.

Cause and Effect

How To Use Revising Guidelines

### **Word Processing Tips**

- 1. To **bold** and <u>underline</u> words in your draft, highlight the word with your mouse then select "Bold" or "Underline" from the pulldown Edit menu.
- 2. To use the Dictionary or Thesaurus, highlight the word you want to look up with your mouse then select one of the tools you want to use from the pulldown Information menu.
- 3. To move words or sentences from one part of your draft to another, highlight the words or sentences you want to move, then select "Cut" from the pulldown Edit menu. Move the cursor and click on the place you want to move the text. Now select "Paste" from the pulldown Edit menu.
- 4. To delete words or sentences from your draft, highlight them with your mouse and select "Cut" from the pulldown Edit menu. If you change your mind and want to keep this text, click the mouse in the place you want the text and select "Paste" from the pulldown Edit menu.

Cause and Effect

How To Use Revising Guidelines

# **Peer Editing**

Here are some ideas to help you edit your classmate's paper.
Tell the writer what's good about the paper.
Suggest specific changes.
Focus on content, not grammar or spelling.

Cause and Effect

How To Use Peer Editing

### **Proofreading Guidelines**

Use transition words in cause and effect writing to show order of ideas. These words can show **chronological, or time, order** and **order of importance**. Place a comma after the word if it appears first in the sentence.

Examples:

First, our star forward fouled out.

Finally, litter makes our school look messy.

\*\*\*\*\*\*\*\*\*\*\*\*

Words such as "because," "when," "since," and "before" are often used to join sentences and show a **cause-and-effect relationship**. If a group of words beginning with "because," "when," "since," or "before" begins a sentence, place a comma after the group of words.

Examples:

Because our star forward fouled out, she had to be replaced.

When litter piles up, our school looks messy.

Cause and Effect

**How To Use Proofreading Guidelines** 

### **Publishing**

The following manuscript guidelines have been preset for you.

- 1. Double-spacing
- 2. Margins set to one inch at the top and bottom of the page, and one and one-fourth inches on the sides
- 3. The tab key should be used to indent the first line of each paragraph.
- 4. Page numbers are included on each page

It's up to you to remember to follow your teacher's instructions for placement of your name, the date, and other information.

Cause and Effect

**How To Use Publishing** 

To find a possible solution, ask yourself, "Would this be a <u>reasonable</u> way to solve this problem?"

Problem Solution

To find a possible solution, ask yourself, "Would this be a <u>reasonable</u> way to solve this problem?"

Problem Solution

To find a possible solution, ask yourself, "Would this be a <u>reasonable</u> way to solve this problem?"

Problem Solution

To find a possible solution, ask yourself, "Would this be a <u>reasonable</u> way to solve this problem?"

Problem Solution

### **Choosing a Topic**

Some situations involve too many problems and solutions. Limit your topic. Focus on one problem and its solution.

Example:

**Too Broad** Too many people shopping in stores

**Limited** Too many people shopping for school supplies from 7:00 p.m. to

9:00 p.m.

Problem Solution

How to Use Choosing a Topic

# **Developing a Topic**

All possible solutions should be considered. You'll want to talk about which solutions are not possible because they cost too much, take too much time, or just cannot be done for various reasons.

Problem Solution

How to Use Developing a Topic

# **Organizing Ideas**

A logical order for a problem solution essay might be statement of the problem

- causes for the problem
- solution that will not work
- explanation of the best solution
- steps for making the solution work
- explanation of how problems with the solution could be solved

Problem Solution

How to Use Organizing Ideas

### **Drafting**

### **Getting started**

It's finally time to write. Just do it!

Still need help? Here are some ideas.

- Remember all those good ideas in prewriting and your graphic organizer? <u>Cut and paste</u> them.
- Look over the writing guidelines.
- Don't worry about spelling and punctuation--you can fix those later.
- Just start writing!

#### Putting it all together

Here's a plan for putting your first draft together.

- 1. Your first paragraph should get your audience's attention. Give some background. You can state your problem at the end of this paragraph or at the beginning of the second paragraph. Tell the readers why this problem is serious.
- 2. In your second paragraph, discuss causes for the problem.
- 3. Begin your third paragraph by discussing a solution that will not work.
- 4. In the fourth paragraph, explain your best solution. Tell how and why your solution will work.
- 5. Use the fifth paragraph to defend your solution.
- 6. Finally, wrap up with a final paragraph that restates the problem. Call on your readers to care about the problem and to support your solution.

**Problem Solution** 

How To Use the Word Processor

## **Revising Guidelines**

Here is a tip that might help you when you are revising your paper.

**Take a Break.** It's a good idea to take a break between writing your paper and revising it. Later, try reading it aloud to yourself. Listen to what you are saying.

Problem Solution

How To Use Revising Guidelines

### **Word Processing Tips**

- 1. To **bold** and <u>underline</u> words in your draft, highlight the word with your mouse then select "Bold" or "Underline" from the pulldown Edit menu.
- 2. To use the Dictionary or Thesaurus, highlight the word you want to look up with your mouse then select one of the tools you want to use from the pulldown Information menu.
- 3. To move words or sentences from one part of your draft to another, highlight the words or sentences you want to move, then select "Cut" from the pulldown Edit menu. Move the cursor and click on the place you want to move the text. Now select "Paste" from the pulldown Edit menu.
- 4. To delete words or sentences from your draft, highlight them with your mouse and select "Cut" from the pulldown Edit menu. If you change your mind and want to keep this text, click the mouse in the place you want the text and select "Paste" from the pulldown Edit menu.

**Problem Solution** 

How To Use Revising Guidelines

# **Peer Editing**

When you edit your classmate's paper, help him or her out by
telling the writer what's good about the paper
focusing on content, not grammar or spelling

Problem Solution

How To Use Peer Editing

### **Proofreading Guidelines**

A sentence fragment is a part of a sentence that is written as if it were a complete sentence. Look for places where you have capitalized "how," "which," "who," "because," or "since." If these words are not the first words in questions, you may have written a fragment.

#### Examples:

**Fragment** Our gymnasts have lost more events than they have won. <u>Because</u>

they don't have the proper equipment.

**Sentence** Our gymnasts have lost more events than they have won because

they don't have the proper equipment.

Capitalize the first word in every sentence. End a sentence with a period, question mark, or exclamation point.

One or two exclamation marks may be helpful to accent urgent situations. Too many exclamation marks make the writer appear to be hysterical.

\*\*\*\*\*\*\*\*\*\*\*\*\*

"Affect" is a verb meaning "to influence." "Effect" is almost always a noun meaning "the result of some action."

#### Examples:

Simpler rules will affect our scores.

The <u>effect</u> of the new rules is lower scores.

"Weather" refers to the climate. "Whether" is associated with choices and making decisions.

#### Examples:

It's impossible to practice in this hot weather.

Amy wondered whether she could practice in the heat.

"To" is often a preposition while "too" may be used as an adverb, an intensifier (like "very"), or to mean "also."

#### Examples:

A trip to the mountains is a good vacation.

We all have good days and bad days, too.

It is too cold to go swimming today. (adverb)

#### Problem Solution

How To Use Proofreading Guidelines

## **Publishing**

The following manuscript guidelines have been preset for you.

- 1. Double-spacing
- 2. Margins set to one inch at the top and bottom of the page, and one and one-fourth inches on the sides
- 3. The tab key should be used to indent the first line of each paragraph.
- 4. Page numbers are included on each page

It's up to you to remember to follow your teacher's instructions for placement of your name, the date, and other information.

Problem Solution

How To Use Publishing

If you're stuck, ask yourself, "Which statement tells me something I can observe and support with factual or sensory proof?" These are objective statements. Objective statements can be observed or proven.

Observation

If you're stuck, ask yourself, "Which statement tells me something I can observe and support with factual or sensory proof?" These are objective statements. Objective statements can be observed or proven.

Observation

# **Choosing a Topic**

It's your description that makes a subject interesting. Some of the best observations are of common subjects that you see every day but take for granted. Choose a small, simple subject and magnify it with details.

Observation

How to Use Choosing a Topic

# **Developing a Topic**

If you're having problems developing your topic, remember to look at your subject as you would through the viewfinder of a camera. What do you see that you want others to see?

**Observation** 

How to Use Developing a Topic

# **Organizing Ideas**

- Think about organizing your details in one of the following ways that best fits your subject.

   Chronological Order Arrange details in the time order you see or experience them.
- **Order of Importance** Place the most important details at either the beginning or the end.

Observation

How to Use Organizing Ideas

### **Drafting**

#### **Getting started**

You're ready to start writing. How do you get started? Here are some ideas.

- Cut and paste good ideas from your prewriting notes and your graphic organizer.
- Review the writing guidelines.
- Forget about spelling and punctuation--you can fix those later.
- Start writing now.

#### Thinking about structure

How should you organize your first draft? Here's one way you can choose to do it.

- 1. Start by introducing your subject (person, animal, object, place, or event) from an outsider's point of view.
- 2. Begin with the most important details.
- 3. Add other specific objective details.
- 4. Build your description logically, so that your readers form a conclusion.
- 5. Summarize your details into a paragraph that reflects upon what you observed.

Observation

How To Use the Word Processor

### **Revising Guidelines**

Here's a tip that might help you find some problems in your paper.

Pretend you've never read your paper before. Read the words aloud to yourself. Do the words you used accurately describe what you observed? If not, use the **Thesaurus** to choose more descriptive words.

Sometimes, as you read your paper aloud, you'll notice you didn't say all you meant to say about your subject, and discover that you need to add more details.

Observation

How To Use Revising Guidelines

### **Word Processing Tips**

- 1. To **bold** and <u>underline</u> words in your draft, highlight the word with your mouse then select "Bold" or "Underline" from the pulldown Edit menu.
- 2. To use the Dictionary or Thesaurus, highlight the word you want to look up with your mouse then select one of the tools you want to use from the pulldown Information menu.
- 3. To move words or sentences from one part of your draft to another, highlight the words or sentences you want to move, then select "Cut" from the pulldown Edit menu. Move the cursor and click on the place you want to move the text. Now select "Paste" from the pulldown Edit menu.
- 4. To delete words or sentences from your draft, highlight them with your mouse and select "Cut" from the pulldown Edit menu. If you change your mind and want to keep this text, click the mouse in the place you want the text and select "Paste" from the pulldown Edit menu.

Observation

**How To Use Revising Guidelines** 

# **Peer Editing**

Here are some ideas to help you edit your classmate's paper.
Suggest specific changes.
Focus on content, not spelling or grammar.

Observation

How To Use Peer Editing

### **Proofreading Guidelines**

Make sure adjectives that end with <u>-ing</u> are close to the word they describe.

**Incorrect** The dog caught the stick running. (The dog should be running, not

the stick.)

**Correct** The running dog caught the stick.

\*\*\*\*\*\*\*\*

Are you using more than one adjective in a row to describe your subject? Place commas to separate two or more adjectives coming before a noun. You do not need a comma between the last adjective in the series and the noun it modifies.

Incorrect The small bumpy gray toad leapt into the bushes.Incorrect The small, bumpy, gray, toad leapt into the bushes.Correct The small, bumpy, gray toad leapt into the bushes.

Observation

How To Use Proofreading Guidelines

## **Publishing**

The following manuscript guidelines have been preset for you.

- 1. Double-spacing
- 2. Margins set to one inch at the top and bottom of the page, and one and one-fourth inches on the sides
- 3. The tab key should be used to indent the first line of each paragraph.
- 4. Page numbers are included on each page

It's up to you to remember to follow your teacher's instructions for placement of your name, the date, and other information.

**Observation** 

How To Use Publishing

When you think about the meaning of an event in your own life, ask yourself these questions:

- What was I like at the beginning of the experience?
- How did the experience cause me to see things differently?
- What did I learn about myself or someone else?
- How do I feel as a result of the experience?

A childhood experience may not seem important to you at the time. Later, when you look back on it, you may discover its meaning.

Autobiographical Incident

When you think about the meaning of an event in your own life, ask yourself these questions:

- What was I like at the beginning of the experience?
- How did the experience cause me to see things differently?
- What did I learn about myself or someone else?
- How do I feel as a result of the experience?

A childhood experience may not seem important to you at the time. Later, when you look back on it, you may discover its meaning.

Autobiographical Incident

# **Choosing a Topic**

Try these ideas if you have trouble finding a topic.

- Post a request for help on the <u>Messages bulletin board</u>.
- Use **Conferencing** to brainstorm for ideas with others.
- Look through family photo albums or talk to family members.

  Look through magazines written for teens. Some of the experiences you read about might give you ideas.

Autobiographical Incident

How to Use Choosing a Topic

# **Developing a Topic**

If you have trouble developing your topic, ask yourself the 5WHow? questions about it: Who? What? Where? When? Why? How? You might also try freewriting. Write down everything you remember about the event. Don't stop to think--just keep writing.

Autobiographical Incident

How to Use Developing a Topic

### **Organizing Ideas**

There are two kinds of order that you use in an essay about an autobiographical incident.

- 1. Use **chronological order** to arrange actions by their order in time.
  - Crowd squeezed into the bleachers around the tank
  - Announcer introduced the show
  - Dolphin performed tricks
- 2. Use **spatial order** to arrange details by the way they appear in space. This order is helpful when you write about the physical setting of your incident. You may arrange details
- from left to right or right to left
- from near to far or far to near
- from the center outward or out from the center in

#### Example:

- far side of stadium, rows and rows of people
- in middle, small pool -- dolphin swimming in circles
- near me, bottom of stands, trainer with microphone

Autobiographical Incident

How to Use Organizing Ideas

### **Drafting**

### **Getting started**

Here are some ideas to help you get started.

- <u>Cut and paste</u> good ideas from your prewriting and/or your graphic organizer.
- Review the writing guidelines.
- Forget about spelling and punctuation--you can fix that later.
- Start writing now.

#### **Structure**

A plan can help you put your draft together. Here's the plan:

1. To grab your reader's interest, begin with an interesting detail, perhaps a line of dialogue or a description of setting.

#### Example

Dark, threatening snow clouds hung over the city. By noon, heavy snow filled the streets, and school was dismissed.

- 2. Place the incident in context by giving background information. Describe the setting (time and place) and introduce the people who are involved.
- 3. Explain what happened. What did you do? What did others do? What did you say?
- 4. If possible, try to build suspense, to save something to surprise the reader.
- 5. Continue explaining what happened until you reach the main point. Include details to make the incident seem real for readers.
- 6. Finally, tell what the experience meant to you. How did you feel? What did you think?

Autobiographical Incident

How To Use the Word Processor

# **Revising Guidelines**

If possible, put your paper aside for a day or two before you begin to revise. When you come back to the paper, it will seem new to you. Problems will be easier to spot.

Autobiographical Incident

How To Use Revising Guidelines

### **Word Processing Tips**

- 1. To **bold** and <u>underline</u> words in your draft, highlight the word with your mouse then select "Bold" or "Underline" from the pulldown Edit menu.
- 2. To use the Dictionary or Thesaurus, highlight the word you want to look up with your mouse then select one of the tools you want to use from the pulldown Information menu.
- 3. To move words or sentences from one part of your draft to another, highlight the words or sentences you want to move, then select "Cut" from the pulldown Edit menu. Move the cursor and click on the place you want to move the text. Now select "Paste" from the pulldown Edit menu.
- 4. To delete words or sentences from your draft, highlight them with your mouse and select "Cut" from the pulldown Edit menu. If you change your mind and want to keep this text, click the mouse in the place you want the text and select "Paste" from the pulldown Edit menu.

Autobiographical Incident

**How To Use Revising Guidelines** 

# **Peer Editing**

Here are some ideas to help you edit your classmate's paper.

Tell the writer what's good about the essay.

- Suggest specific changes.
  Focus on content, not grammar or spelling.

Autobiographical Incident

How To Use Peer Editing

### **Proofreading Guidelines**

Follow two rules about punctuating dialogue.

Put quotation marks around a person's exact words or thoughts.

#### Example

"Watch the dolphin," John said. "It's about to jump."

Always put commas and periods inside the quotation marks. Place a question mark or exclamation point inside the closing quotation marks when the quotation itself is a question or exclamation.

#### Example

"Watch the dolphin leap!"

When you write about yourself, use first person. Refer to yourself as "I" and "me." Use "I" when the pronoun is a subject.

I became lost when I was six years old.

Use "me" when the pronoun is an object.

The world was a frightening place to me.

Autobiographical Incident

How To Use Proofreading Guidelines

## **Publishing**

The following manuscript guidelines have been preset for you.

- 1. Double-spacing
- 2. Margins set to one inch at the top and bottom of the page, and one and one-fourth inches on the sides
- 3. The tab key should be used to indent the first line of each paragraph.
- 4. Page numbers are included on each page

It's up to you to remember to follow your teacher's instructions for placement of your name, the date, and other information.

Autobiographical Incident

How To Use Publishing

- Remember that a conflict

  is a problem that a character faces or a struggle he or she undergoes

  can be inside the character's mind or outside the character

Story

- Remember that a conflict

  is a problem that a character faces or a struggle he or she undergoes

  can be inside the character's mind or outside the character

Story

- Remember that a conflict

  is a problem that a character faces or a struggle he or she undergoes

  can be inside the character's mind or outside the character

Story

## **Choosing a Topic**

Sometimes the character suggests the conflict. Other times the situation leads to an interesting character. First, think of a character or an interesting situation. Then ask yourself "What if" questions.

#### Examples:

**Character** Twelve-year-old Brian attends Washington Middle School. More than anything, he wants to make the basketball team.

**Situation** What if the coach must choose between him and one other player who is a little more talented than Brian?

**Situation** A movie is being filmed in a small Texas town.

Character What if a local girl is offered a part in the movie? What if her instant fame goes to her head?

Story

How to Use Choosing a Topic

# **Developing a Topic**

Don't worry if your ideas don't flow for each prompt. Feel free to skip around or come back later to a troublesome prompt.

<u>Story</u>

How to Use Developing a Topic

### **Organizing Ideas**

Most writers order their events chronologically (the way they actually happen).

The writer may also change the order of events or carefully arrange details to help readers understand the story or to heighten interest. Possibilities include

#### Flashback

Interrupting present action to tell what happened at an earlier time. For example, a teenager who is joyriding with his reckless friends might "flashback" to a serious accident he witnessed as a child.

### **Foreshadowing**

Clues or hints suggesting events that will happen later in the plot. For example, thunder and dark clouds might foreshadow stormy weather for picnickers.

### Withholding information

Holding back details that can be used later in the story to surprise readers. For example, the fact that the rival team's star quarterback is actually a girl could be revealed late in the story.

Story

How to Use Organizing Ideas

### **Drafting**

### **Getting started**

Here are some ideas to help you get started.

- <u>Cut and paste</u> good ideas from your prewriting files and/or your graphic organizer.
- Review the writing guidelines.
- Forget about spelling and punctuation--you can fix those later.
- Start writing now.

#### **Structure**

Here's a plan for putting your first draft together.

- 1. Start with background information about the setting and characters. Introduce the conflict.
- 2. Include a chain of events in which the main character struggles to solve the conflict.
- 3. Reach a high point when the reader feels the greatest interest and suspense about how the conflict will be settled.
- 4. Give the story a satisfying ending. Tie up any loose ends.

Don't be afraid to steer away from the plan. One writer might focus on character relationships while another might focus on fast-paced action. Some writers describe the setting in great detail while others barely mention it. One writer may have the characters solve all their problems. Other writers might leave readers guessing about what happens.

Story

How To Use the Word Processor

### **Revising Guidelines**

Don't be afraid to make big changes in your story. For example, you might cut out large chunks or combine two characters into one. If your story idea doesn't work out, you can even start again with a new idea.

Story

How To Use Revising Guidelines

### **Word Processing Tips**

- 1. To **bold** and <u>underline</u> words in your draft, highlight the word with your mouse then select "Bold" or "Underline" from the pulldown Edit menu.
- 2. To use the Dictionary or Thesaurus, highlight the word you want to look up with your mouse then select one of the tools you want to use from the pulldown Information menu.
- 3. To move words or sentences from one part of your draft to another, highlight the words or sentences you want to move, then select "Cut" from the pulldown Edit menu. Move the cursor and click on the place you want to move the text. Now select "Paste" from the pulldown Edit menu.
- 4. To delete words or sentences from your draft, highlight them with your mouse and select "Cut" from the pulldown Edit menu. If you change your mind and want to keep this text, click the mouse in the place you want the text and select "Paste" from the pulldown Edit menu.

Story

How To Use Revising Guidelines

### **Peer Editing**

- Here are some ideas to help you edit your classmate's story.

  Read through the story twice, once to become familiar with it, once to suggest specific changes.
- Tell the writer what's good about the story.
- Focus on content, not grammar and spelling.

Story

How To Use Peer Editing

### **Proofreading Guidelines**

Follow these rules to write the title of your story.

- Capitalize the first and last words of your story.
- Capitalize all other important words in the title.
- Do not underline or put quotation marks around your title.

| Exa | mp | les: |
|-----|----|------|
|     |    | ···· |

The Storm

First Snow of Winter

Adventures of a Visitor from Outer Space

\*\*\*\*\*\*\*

Follow these rules to punctuate dialogue.

- Enclose a character's exact words or thoughts in quotation marks.
- Always put commas and periods inside the quotation marks. Place a question mark or exclamation point inside the closing quotation marks when the quotation itself is a question or exclamation.

Examples:

"Let's go," she said.

"Hi! What's your name?" John asked shyly.

Tina yelled, "Stop!"

Story

How To Use Proofreading Guidelines

### **Publishing**

The following manuscript guidelines have been preset for you.

- 1. Double-spacing
- 2. Margins set to one inch at the top and bottom of the page, and one and one-fourth inches on the sides
- 3. The tab key should be used to indent the first line of each paragraph.
- 4. Page numbers are included on each page

It's up to you to remember to follow your teacher's instructions for placement of your name, the date, and other information.

Story

How To Use Publishing

**Important!** The standards Paula applies to her choices are set by her situation. If you have trouble choosing, go back and listen to Paula's situation to see what her standards are.

**Evaluation** 

**Important!** The standards Paula applies to her choices are set by her situation. If you have trouble choosing, go back and listen to Paula's situation to see what her standards are.

**Evaluation** 

**Important!** The standards Paula applies to her choices are set by her situation. If you have trouble choosing, go back and listen to Paula's situation to see what her standards are.

**Evaluation** 

### **Choosing a Topic**

For a story evaluation, try to choose a story that gets a definite reaction from you.

Is there a character you wish you could be?

Did the plot of a "thriller" actually bore you to tears?

- Did a story teach you something about life?

### **Evaluation**

How to Use Choosing a Topic

### **Developing a Topic**

You may feel unsure about the standards for evaluating stories. If you stay focused on what you thought about the story elements, you are applying standards to your evaluation.

**Evaluation** 

How to Use Developing a Topic

### **Organizing Ideas**

If you're writing about more than one story element, you might try one of these two ways to organize the elements.

#### STRENGTHS AND WEAKNESSES

You may rate one part of a story good and another part bad or weak. In that case, you have a choice of going from strengths to weaknesses or vice versa. Do you want to discuss the best part of the story first-or wait? Either choice can work well.

#### ORDER OF IMPORTANCE

Sometimes one element of a story seems more important than another. In a mystery, it may be the complicated plot. In another story, it may be a character's personality. Do you want to begin with the most important element, or save it for last?

**Evaluation** 

How to Use Organizing Ideas

### **Drafting**

### **Getting started**

You're ready to write. How do you get started? Here are some tips:

- <u>Cut and paste</u> from your notepad and graphic organizer files.
- Use the writing guidelines that follow.
- Forget about spelling and punctuation for now.
- If you get stuck, type "????" and then go on.
- Dive into drafting--don't wait.

#### Thinking about structure

How should you put your first draft together? Try out this plan.

- 1. Begin with a one or two-paragraph introduction.
- Quickly tell readers what the story is about.
- Include the story's title and author.
- State your overall judgment of the story. Try to catch your audience's interest. Is the story a knockout, a disaster, or just ho-hum?
- 2. Next, present your reasons. Begin the next paragraph with your evaluation of a specific element in the story. Supply details from the story that will convince your audience that your evaluation is sound.
- 3. Repeat the last step for any other element you are evaluating.
- 4. Write a conclusion. You may restate your main idea in a fresh way. You may also make your point through advice to readers.

#### Example:

If you want to go on an adventure, try sleeping. It will be more exciting than the plot in this story.

**Evaluation** 

How To Use the Word Processor

### **Revising Guidelines**

Here is a tip that might help you find some of the problems in your paper.

**Role-Play Your Readers** Don't look at your paper for at least half a day. Then, when you reread it, pretend you haven't read the story.

Can you tell what the story's about?

Do you get a firm opinion about how good it is right away?

Are you told about specific parts of the story?

Are there enough details to make you believe the writer?

Putting aside everything you know about the story will help you see what to put <u>in</u> your paper.

**Evaluation** 

How To Use Revising Guidelines

### **Word Processing Tips**

- 1. To **bold** and <u>underline</u> words in your draft, highlight the word with your mouse then select "Bold" or "Underline" from the pulldown Edit menu.
- 2. To use the Dictionary or Thesaurus, highlight the word you want to look up with your mouse then select one of the tools you want to use from the pulldown Information menu.
- 3. To move words or sentences from one part of your draft to another, highlight the words or sentences you want to move, then select "Cut" from the pulldown Edit menu. Move the cursor and click on the place you want to move the text. Now select "Paste" from the pulldown Edit menu.
- 4. To delete words or sentences from your draft, highlight them with your mouse and select "Cut" from the pulldown Edit menu. If you change your mind and want to keep this text, click the mouse in the place you want the text and select "Paste" from the pulldown Edit menu.

**Evaluation** 

How To Use Revising Guidelines

# **Peer Editing**

Here are some ideas to help you edit your classmate's paper.
Tell the writer what's good in the paper.
Focus on content, not spelling or grammar.

- Ask questions.
  Suggest specific changes.

**Evaluation** 

How To Use Peer Editing

### **Proofreading Guidelines**

• Use quotation marks to enclose any words taken from the story. A comma or a period goes inside the closing quotation marks.

#### Example:

The suspense builds when you read that the boar "came through the trees so fast that she had no time to scream or run."

Use single quotation marks to enclose dialogue within a quotation.

#### Example:

I wanted to know why Jenny would "whisper, 'Boar out there."

Use quotation marks to enclose the title of a short story.

#### Example:

"The Tell-Tale Heart" is one of the creepiest stories Poe wrote.

\*\*\*\*\*\*\*\*\*\*

Words such as "because," "since," "when," and "if" are often used to join sentences that present reasons or retell events. If a group of words beginning with "because," "since," "when," or "if" begins a sentence, place a comma after the group of words.

#### Example:

Because all the characters are smart, popular, and good-looking, it's hard to believe their troubles.

If she loses the race, she could be Raymond's coach.

#### **Evaluation**

How To Use Proofreading Guidelines

### **Publishing**

The following manuscript guidelines have been preset for you.

- 1. Double-spacing
- 2. Margins set to one inch at the top and bottom of the page, and one and one-fourth inches on the sides
- 3. The tab key should be used to indent the first line of each paragraph.
- 4. Page numbers are included on each page

It's up to you to remember to follow your teacher's instructions for placement of your name, the date, and other information.

**Evaluation** 

How To Use Publishing

Uncle Armin reveals his character through his actions and what he says. Which character trait of Uncle Armin does the dialogue support?

Firsthand Biography

Uncle Armin reveals his character through his actions and what he says. Which character trait of Uncle Armin does the dialogue support?

Firsthand Biography

Uncle Armin reveals his character through his actions and what he says. Which character trait of Uncle Armin does the dialogue support?

Firsthand Biography

### **Choosing a Topic**

The subject of a firsthand biography is someone you actually know firsthand, not someone you've only read about or seen on TV. Remember to choose someone you remember vividly. That will help you describe the person in detail and tell about the person's effect on you.

#### **SUITABLE SUBJECTS**

- family member
- friend
- teacher, school official, or coach
- neighbor

### **UNSUITABLE SUBJECTS**

- sports figure
- movie or TV star
- historical or political figure
- person in news spotlight

Firsthand Biography

How to Use Choosing a Topic

### **Developing a Topic**

Use the questions in this section to develop your ideas about the person you'll describe in your paper. Remember that the details you select should answer these questions about your subject:

- What kind of person is he or she?
- How has this person made a difference in your life?

Firsthand Biography

How to Use Developing a Topic

### **Organizing Ideas**

In many kinds of writing, you use more than one method of organization. In firsthand biography, you may use chronological, or time, order to arrange details of an incident.

#### **Example:**

When I was six years old, my dog Buster became very ill.

My older brother, afraid Buster would die, sent me to bed early that evening.

That night, he sat up with Buster feeding him medicine with an eyedropper.

By morning, Buster was squirming and wiggling in my arms.

You might also use the following ways to organize your ideas:

1. moving from one aspect of the person's character to another

#### **Examples:**

- My father is a hard-working man.
- He is generous to all of us.
- He is always patient.
- 2. moving from one kind of detail to another

### **Examples:**

- physical appearance
- habits and typical activities
- importance of person to you

Firsthand Biography

How to Use Organizing Ideas

### **Drafting**

### **Getting started**

You're ready to write. How do you get started? Here are some ideas.

- <u>Cut and paste</u> good ideas from your prewriting and/or your graphic organizer.
- Review the writing guidelines.
- Forget about spelling and punctuation--you can fix those later.
- Start writing now.

### Thinking about structure

There are many ways to put your first draft together. Here's one plan.

1. Start with lines of dialogue or an incident that reveals the person's character.

#### Example:

"Heads up, kids," my father would say as he flipped pancakes from the frying pan to our plates.

- 2. Then describe the person's physical appearance, habits, and typical activities.
- 3. Next, relate one or more brief incidents that reveal your subject's outstanding traits.
- 4. Finally, explain why the subject has special meaning for you.

Firsthand Biography

How To Use the Word Processor

### **Revising Guidelines**

Remember to take a break from your work before you revise. Time away from your writing helps you look at it objectively. Use your time to

- read a classmate's paper
- review the introduction of the lesson
- reread the example paper

Firsthand Biography

How To Use Revising Guidelines

### **Word Processing Tips**

- 1. To **bold** and <u>underline</u> words in your draft, highlight the word with your mouse then select "Bold" or "Underline" from the pulldown Edit menu.
- 2. To use the Dictionary or Thesaurus, highlight the word you want to look up with your mouse then select one of the tools you want to use from the pulldown Information menu.
- 3. To move words or sentences from one part of your draft to another, highlight the words or sentences you want to move, then select "Cut" from the pulldown Edit menu. Move the cursor and click on the place you want to move the text. Now select "Paste" from the pulldown Edit menu.
- 4. To delete words or sentences from your draft, highlight them with your mouse and select "Cut" from the pulldown Edit menu. If you change your mind and want to keep this text, click the mouse in the place you want the text and select "Paste" from the pulldown Edit menu.

Firsthand Biography

How To Use Revising Guidelines

# **Peer Editing**

Here are some tips to help you edit your classmate's paper.

tell the writer what's good about the paper

- suggest specific changes focus on content, not grammar or spelling

Firsthand Biography

How To Use Peer Editing

### **Proofreading Guidelines**

In a firsthand biography, you often use words that show family relationships, such as "uncle," "mother," "grandma." Capitalize the word when it is used before or in place of someone's name.

Examples:

My favorite relative is **Uncle** Douglas.

May I have a piece of fruit, Mother?

Do not capitalize the word when a possessive, such as "my," "her," or "John's," comes before it.

Examples:

I admire my **cousin** Maria.

Her grandmother takes art classes.

\*\*\*\*\*\*\*\*

When you describe people in a firsthand biography, you may use two or more adjectives before a noun. Use a comma to separate these adjectives.

Examples:

Jupiter is a large, strange woman who always wears blue.

Zina Garrison played a powerful, brilliant game.

Sometimes, the last adjective is closely related to the noun that follows. In this case, do not use a comma.

Examples:

I have a green tree frog.

Cold orange juice is especially good.

Firsthand Biography

How To Use Proofreading Guidelines

### **Publishing**

The following manuscript guidelines have been preset for you.

- 1. Double-spacing
- 2. Margins set to one inch at the top and bottom of the page, and one and one-fourth inches on the sides
- 3. The tab key should be used to indent the first line of each paragraph.
- 4. Page numbers are included on each page

It's up to you to remember to follow your teacher's instructions for placement of your name, the date, and other information.

Firsthand Biography

How To Use Publishing

Ask yourself whether the statement includes one of the following items of information fact--a statement that can be checked and proved true or false

- opinion of an expert
- observation from firsthand experience

Report of Information

Ask yourself whether the statement includes one of the following items of information fact--a statement that can be checked and proved true or false

- opinion of an expert
- observation from firsthand experience

Report of Information

Ask yourself whether the statement includes one of the following items of information fact--a statement that can be checked and proved true or false

- opinion of an expert
- observation from firsthand experience

Report of Information

Ask yourself whether the statement includes one of the following items of information fact--a statement that can be checked and proved true or false

- opinion of an expert
- observation from firsthand experience

Report of Information

Ask yourself whether the statement includes one of the following items of information fact--a statement that can be checked and proved true or false

- opinion of an expert
- observation from firsthand experience

Report of Information

Ask yourself whether the statement includes one of the following items of information fact--a statement that can be checked and proved true or false

- opinion of an expert
- observation from firsthand experience

Report of Information

# Try It Out

Ask yourself whether the statement includes one of the following items of information fact--a statement that can be checked and proved true or false

- opinion of an expert
- observation from firsthand experience

Report of Information

How to UseTry It Out

## **Choosing a Topic**

Many topics are too broad for a short report. If there is an entire book about your topic, for example, you can't cover that topic in a short report. Limit your topic by focusing on one aspect of it.

Example:

**Too Broad** Whales

**Limited** Songs of the humpback whale

Whale sonar

The blue whale, the largest living creature on Earth

Report of Information

How to Use Choosing a Topic

## **Developing a Topic**

- These tips may help you gather information about your topic.

  Use <u>Conferencing</u> to brainstorm or discuss ideas with other students.
- Keep a journal or learning log about your experiences with the topic. If appropriate, draw or sketch parts of your topic.

Report of Information

How to Use Developing a Topic

### **Organizing Ideas**

A well-organized report of information begins by introducing readers to your topic. Then the paper moves from one main idea to the next. The organization you select depends on your topic and on the strategies you use to develop it. For example, if you explain a procedure or process, you will arrange ideas in chronological, or time, order.

Example:

It's easy to become an expert with this video game.

First, practice walking, turning, and moving using the arrow keys.

Next, practice the procedures for picking up objects.

Then, learn to open doors and operate switches with the space bar.

Report of Information

How to Use Organizing Ideas

### **Drafting**

### **Getting started**

There's more than one right way to write a report of information. Some people write their first drafts quickly. Others go slowly, carefully shaping each sentence and paragraph. These tips may help you.

- Cut and paste good ideas from your prewriting and/or your graphic organizer.
- Write freely. Don't worry about getting your ideas in "perfect" order. With the word processor, you can easily rearrange them later.
- As you write, you may think of new ideas. Include them in your draft.
- Don't worry about mechanics--you can correct spelling, grammar, and usage later.

#### Using writing strategies

As you draft, you may use some of these writing strategies

- telling about your own experience with the topic
- naming and describing parts
- listing steps in a procedure or process
- explaining a procedure or process
- relating the history of a topic

Report of Information

How To Use the Word Processor

# **Revising Guidelines**

As you revise your paper, you may find that you need more information. If so, review your prewriting files. If you feel that you need help, post a **Message** to your classmates.

Report of Information

How To Use Revising Guidelines

### **Word Processing Tips**

- 1. To **bold** and <u>underline</u> words in your draft, highlight the word with your mouse then select "Bold" or "Underline" from the pulldown Edit menu.
- 2. To use the Dictionary or Thesaurus, highlight the word you want to look up with your mouse then select one of the tools you want to use from the pulldown Information menu.
- 3. To move words or sentences from one part of your draft to another, highlight the words or sentences you want to move, then select "Cut" from the pulldown Edit menu. Move the cursor and click on the place you want to move the text. Now select "Paste" from the pulldown Edit menu.
- 4. To delete words or sentences from your draft, highlight them with your mouse and select "Cut" from the pulldown Edit menu. If you change your mind and want to keep this text, click the mouse in the place you want the text and select "Paste" from the pulldown Edit menu.

Report of Information

How To Use Revising Guidelines

# **Peer Editing**

Here are some ideas to help you edit your classmate's paper.
Tell the writer what's good about the paper.
Suggest specific changes.
Focus on content, not on mechanics.

Report of Information

How To Use Peer Editing

### **Proofreading Guidelines**

Facts in a report often include numbers. Follow these rules when spelling out numbers.

Spell out a number that begins a sentence.

Example:

**Two thousand** people crowded into the stadium.

Spell out numbers that can be written as one or two words. Use numerals for other numbers.

Example:

There are thirty-two students in my homeroom and 647 students in my school.

Use numerals for dates that include the name of the month. Always use numerals for years.

Example:

My birthday is June 6, 1983.

\*\*\*\*\*\*\*\*\*\*\*\*\*\*\*\*

Reports are often written in the third-person. Writers refer to people as "he," "she," "him," "her," "they," "them." If the pronoun is the subject of the sentence, use "he," "she," "they." If the pronoun is the object, use "him," "her," "them."

Report of Information

How To Use Proofreading Guidelines

## **Publishing**

The following manuscript guidelines have been preset for you.

- 1. Double-spacing
- 2. Margins set to one inch at the top and bottom of the page, and one and one-fourth inches on the sides
- 3. The tab key should be used to indent the first line of each paragraph.
- 4. Page numbers are included on each page

It's up to you to remember to follow your teacher's instructions for placement of your name, the date, and other information.

Report of Information

**How To Use Publishing**